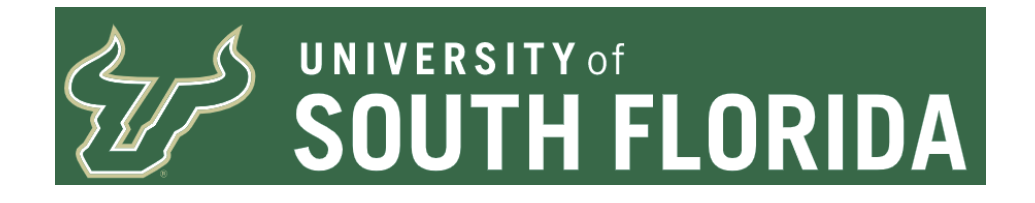

# **Asset (Property) Transfer Request Form Entry - FLUID**

#### **Overview**

This document details how to:

1. Enter a request to transfer an asset from one department to another.

2. Enter a request to transfer an asset from one location to another when the asset remains with the department.

3. Reviewing the status of an existing request and rejection handling.

Abbreviations Defined:

AM - Asset Management AMS - Asset Management Services (This is interchangeable with Asset Management Office or AM Office) AO - Accountable Officer AOD - Accountable Officer Designee AO/D - Accountable Officer or Accountable Officer Designee CF - Chart-Field, (CFs for plural) DEPTID - Department ID DSR - Department of Sponsored Research FUND - Fund Code NBV - Net Book Value OPDP/Routing Name - Operating Unit and Department ID Combination. Used for search for AO/D OU - Operating Unit TRF DEPT - Transfer to New Department TRF LOC - Transfer to New Location Only UCO - University Controller' Office

The email address asset-help@usf.edu has been set up for you to use to request assistance. Please be as detailed as possible when submitting an inquiry to the help address.

#### **Transferring an Asset to a new department**

Sometimes a department no longer wants/needs a certain asset. This could be because a replacement was purchased or the asset may no longer be needed for the department to function. When the unwanted asset is advertised on property@listserv.usf.edu for adoption

sometimes a department is in need of the asset and they will ask to have it transferred to their department. For a transfer to be successful information is required to create a transfer request form.

Sometimes departments need to move capitalized assets to a new location. The department is required to notify the AM Office of this movement. For Transfers to New Location Only, please refer to the section for those types of requests.

Information required before entry of a New Department transfer request.

1. The Tag Number - This is located on the asset being transferred and begins with the numbers 495000.

2. The AO/AOD for the CF associated with the asset who will be responsible for approving the transfer from this CF. This will be discussed further in the steps to enter.

- 3. The CF the asset will be transferred to which is provided by the receiver of the asset(s).
- 4. The location the asset will be moved to when transferred to the new department.

5. The AO/D for the CF the asset will be transferred to who will be responsible for approving the transfer to the new department.

Four caveats before we go on:

1. Should an asset have a sponsored research project ID associated with it, DSR must approve the transfer. The asset should not be transferred to the new department until AFTER DSR has given approval to do so. You may want to seek pre-approval before advertising to avoid filling out a form only to have it rejected by DSR. Forewarning, if the project is still active the request will most likely be denied.

2. The person submitting the form may not also approve the form. For example, AO/AOD John Doe has an asset to submit a transfer request for. John Doe wants to approve. John Doe must get someone else to submit the request to him. John Doe asks Sally Smith to enter the Transfer Request and assign to him as the AO/AOD for the approval for the transfer from CFs (the current CFs associated with the asset.) If John Doe is unable to get anyone to submit, John will need to assign the form to one of the other AO/D for the CF combination to approve the form.

3. Changing AO/Ds midstream is not possible. If an AO/D needs to be changed the form MUST be rejected back to pending, updated and re-submitted with the updated AO/D.

4. Only assets which are eligible for this process may be used. Please pay close attention to

instructions below which detail what to do should you have an asset which is not eligible for the process. Failure to follow procedures/policy will cause delays and additional work on both the part of the Department and the AM Office.

## **Approvals Diagram**

The approvals flow for the two different types of request are shown below.

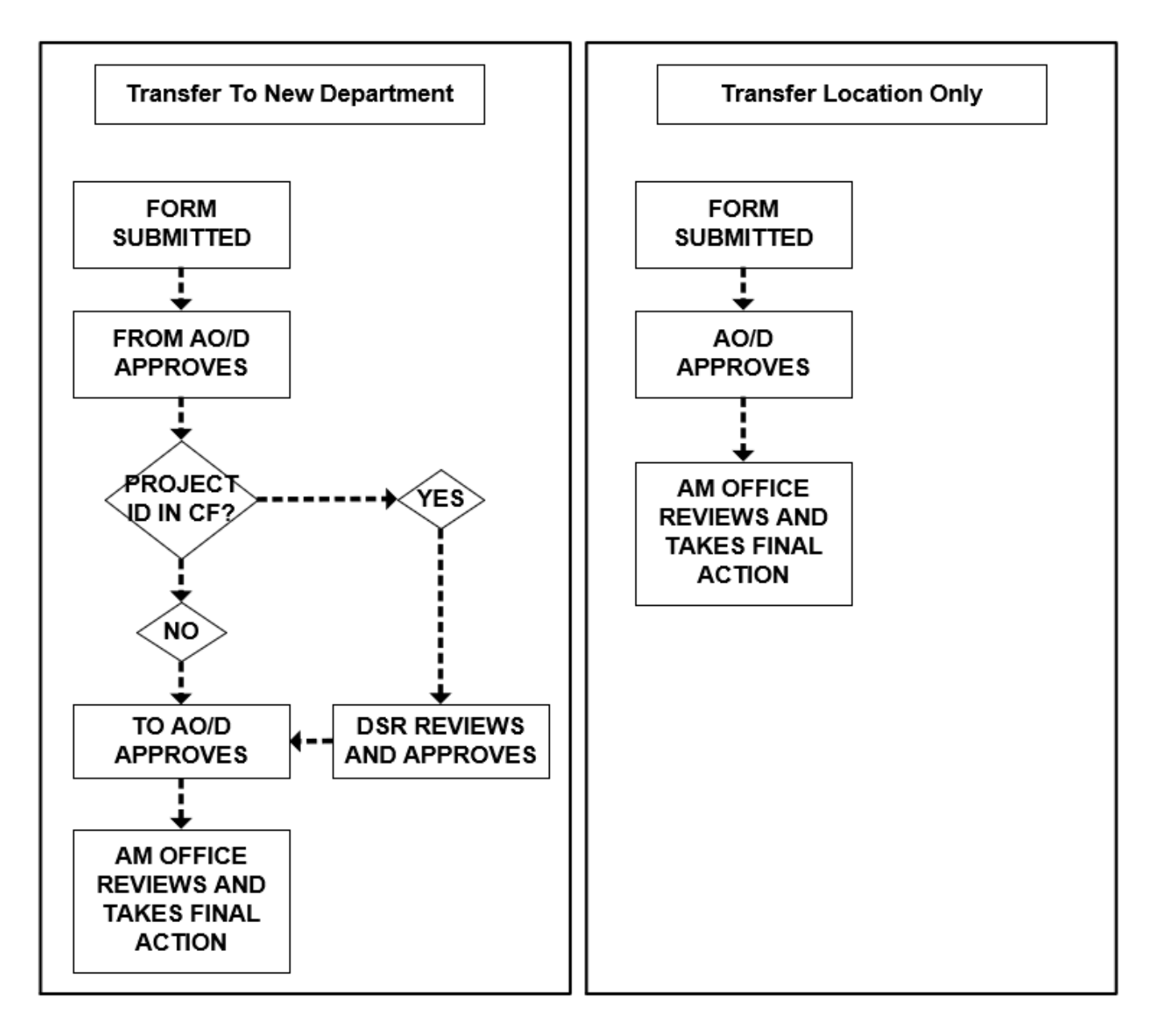

**Asset Eligibility and Determining Accountable Officers and Accountable Officer Designees**

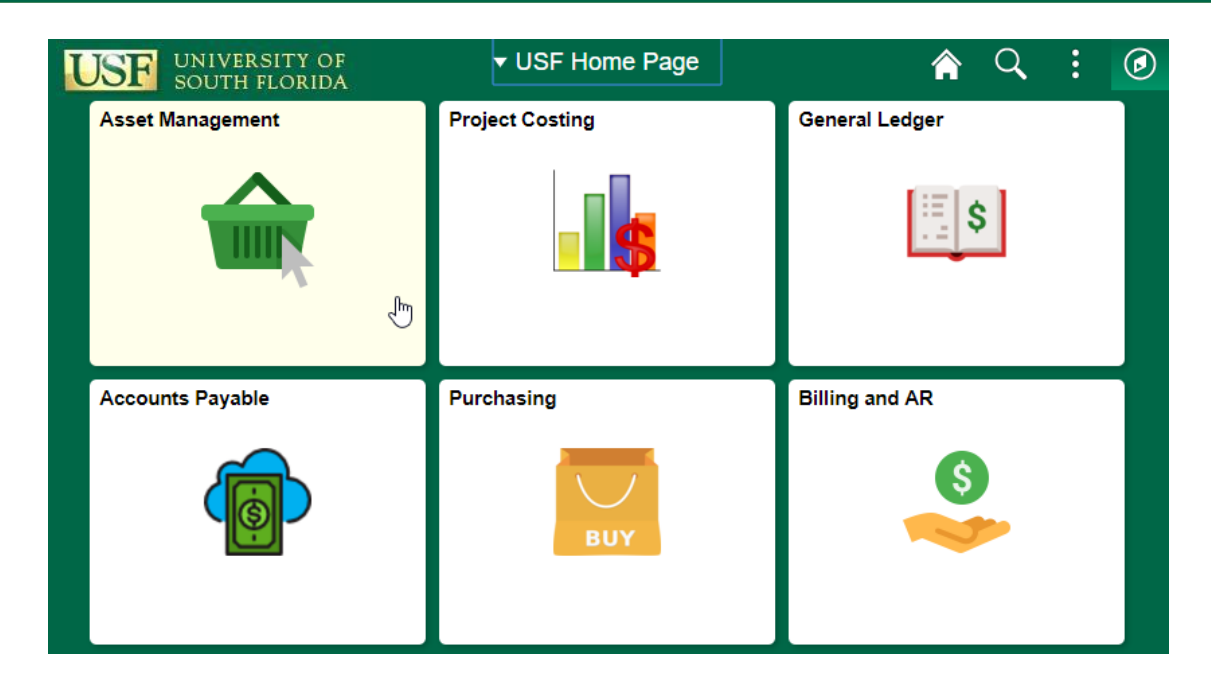

Before entering the form, you should validate the asset is first eligible for the electronic transfer request form. You also need to validate the CF information and use this to get a valid listing of AO/D for the OPDP/Routing Name CF combination.

From the USF Home Page click on the Asset Management tile

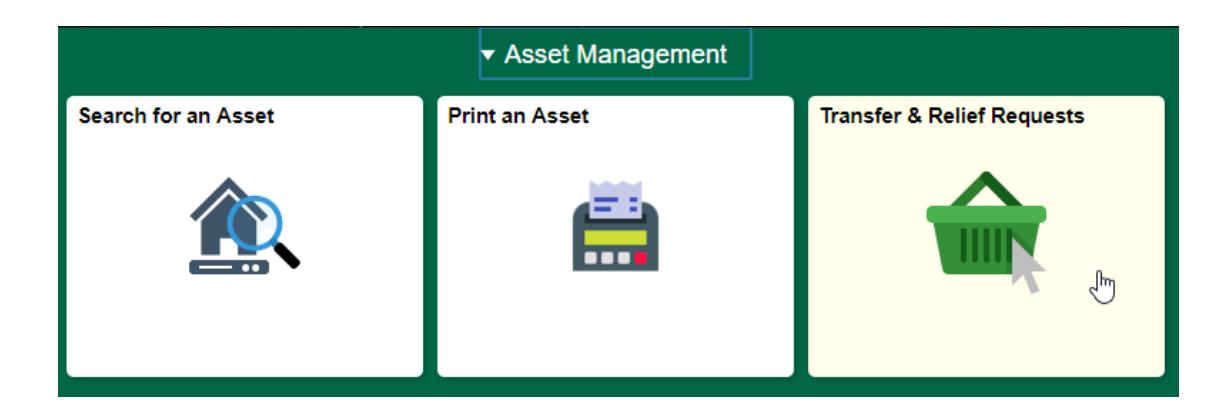

Next click on Transfer & Relief Requests

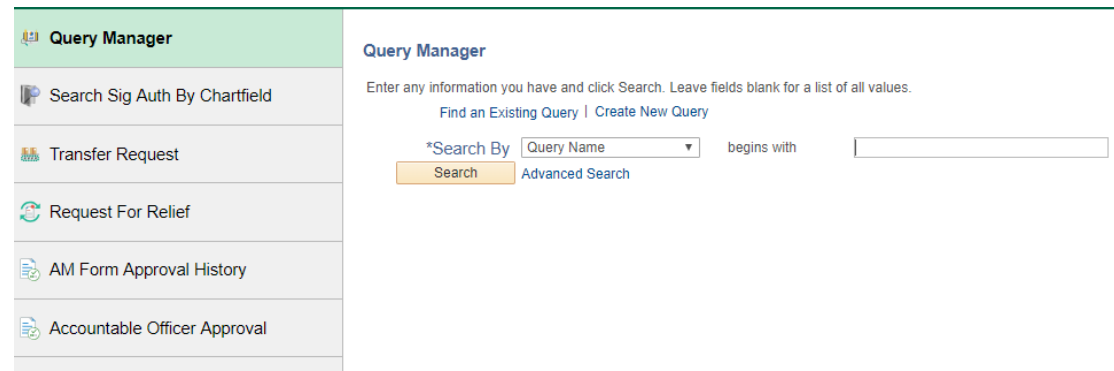

# You should automatically land on the Query Manager page

#### **Query Viewer**

Enter any information you have and click Search. Leave fields blank for a list of all values.

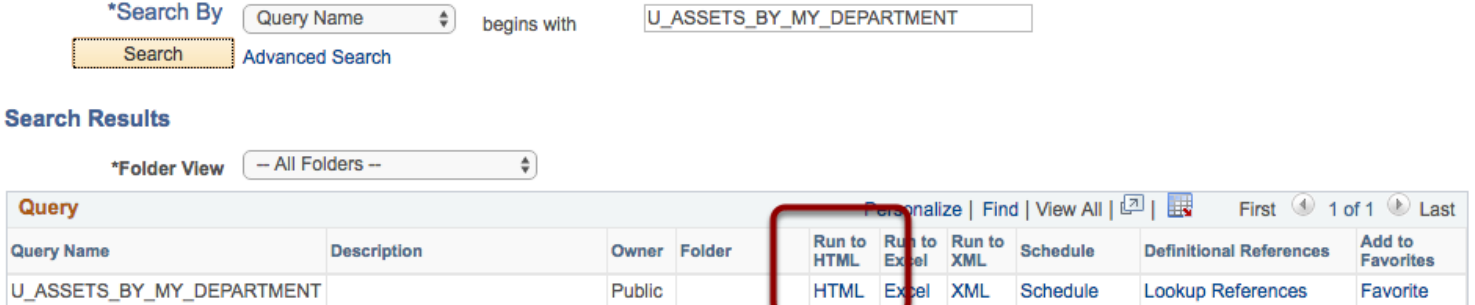

# Search for the public query named "U\_ASSETS\_BY\_MY\_DEPARTMENT"

# Click on HTML in the Run to HTML

#### **U\_ASSETS\_BY\_MY\_DEPARTMENT**

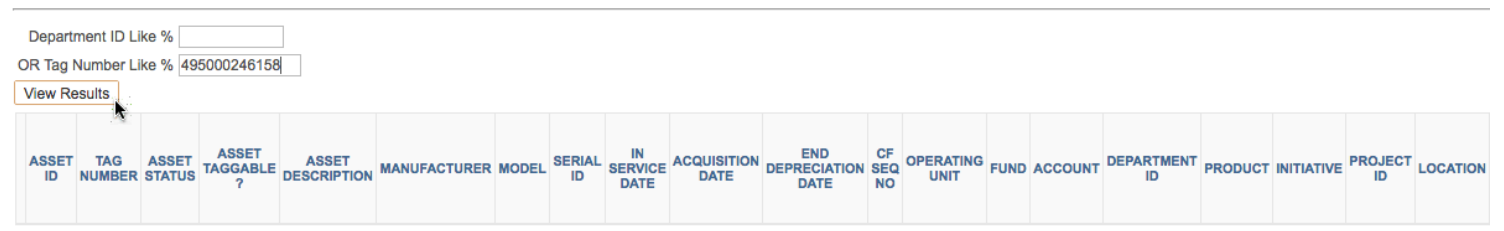

In the screen presented to you enter the Tag Number from the Asset and click View Results.

\*NOTE - Not all fields are displayed in the images for the query. This is done because the images are too wide for the document. Those shown are pertinent for completion of a transfer request.

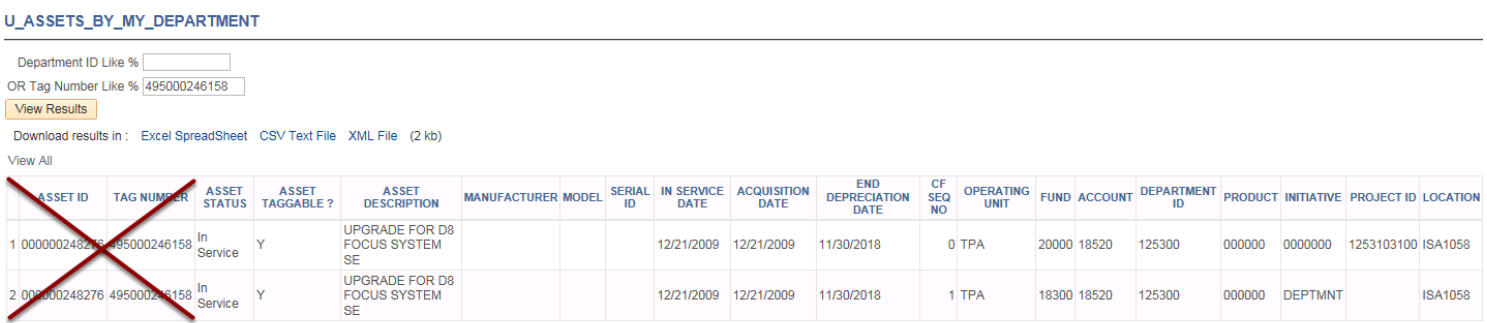

This first example is for assets which are NOT eligible for this process. These should be few in number and are most likely a research related asset. Assets which have more than 1 row of results are ineligible for this process. For these types of assets, you MUST contact the AM Office and at asset-help@usf.edu to request a one-time use form. You will be provided with a unique numbered paper form to request a transfer for a split funded Asset. Each distinct CF requires a separate form for transfer.

Departments are ENCOURAGED to request asset consolidation from one CF to a single CF. This helps out everyone involved in the process from the department to central AM to reporting.

#### U\_ASSETS\_BY\_MY\_DEPARTMENT

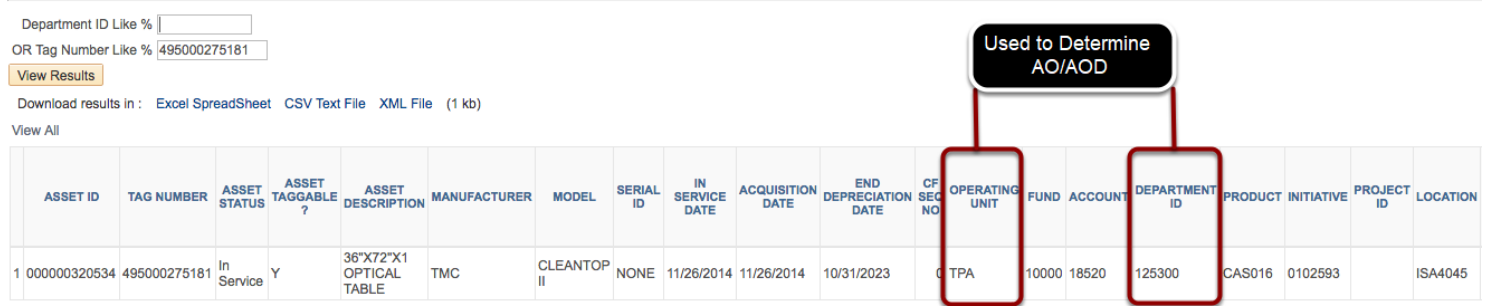

Below are the results for an asset which  $IS$  eligible for use with this process.

#### First notice there is only 1 row of results.

Second take note of the Operating Unit and Department ID. This is the OPDP/Routing Name used for searching or the AO/D for the transfer from AO/D.

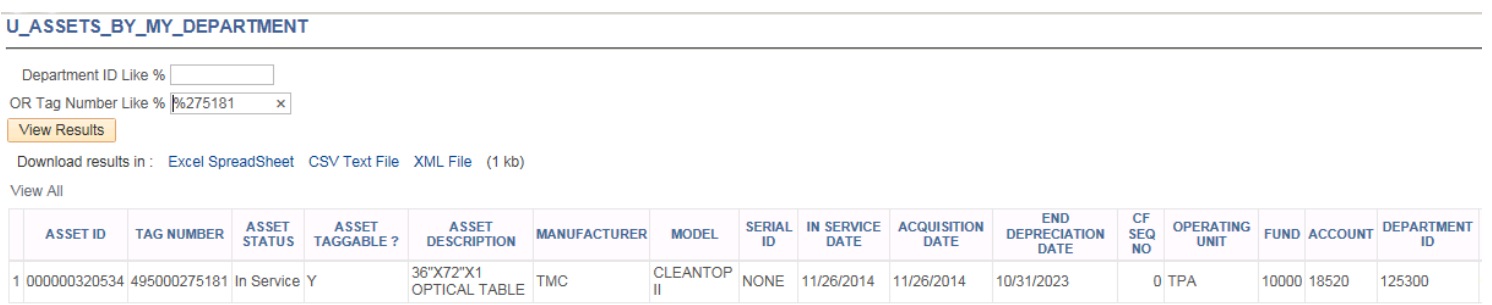

Remember you can always search using a wild card to limit the amount of data entry needed to run the query. Simply enter the last 6 digits of the tag number preceded by a percent (%) sign and click View Results. This will also provide you with results for this asset.

Validate you have the correct asset information. Validate the asset description matches what you are attempting to transfer. If there is a difference, check the tag number entered. If there are still issues please contact the AM Office.

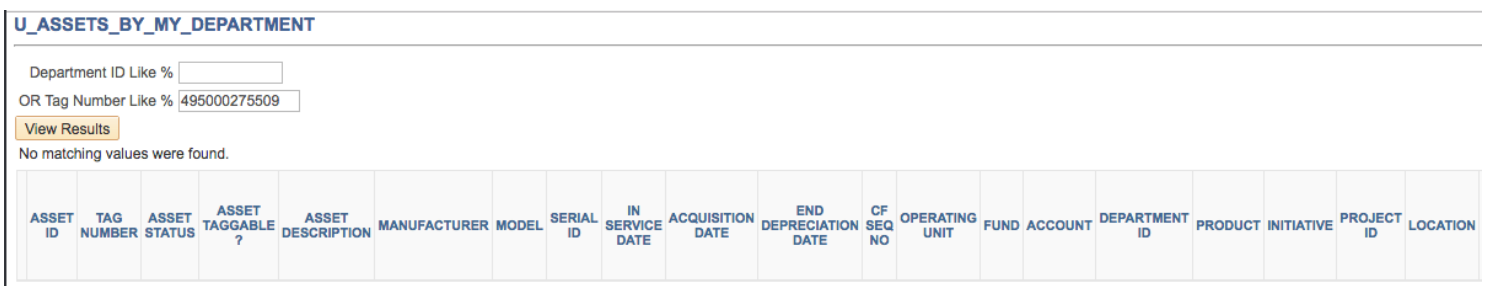

Should you run the query and receive no results the asset may no longer be tracked due to a capitalization threshold change.

Also, check to ensure you entered the correct tag number.

If you believe you these results are in error and the asset should be in the system please contact the Asset Manager to inquire in regards to the tag number.

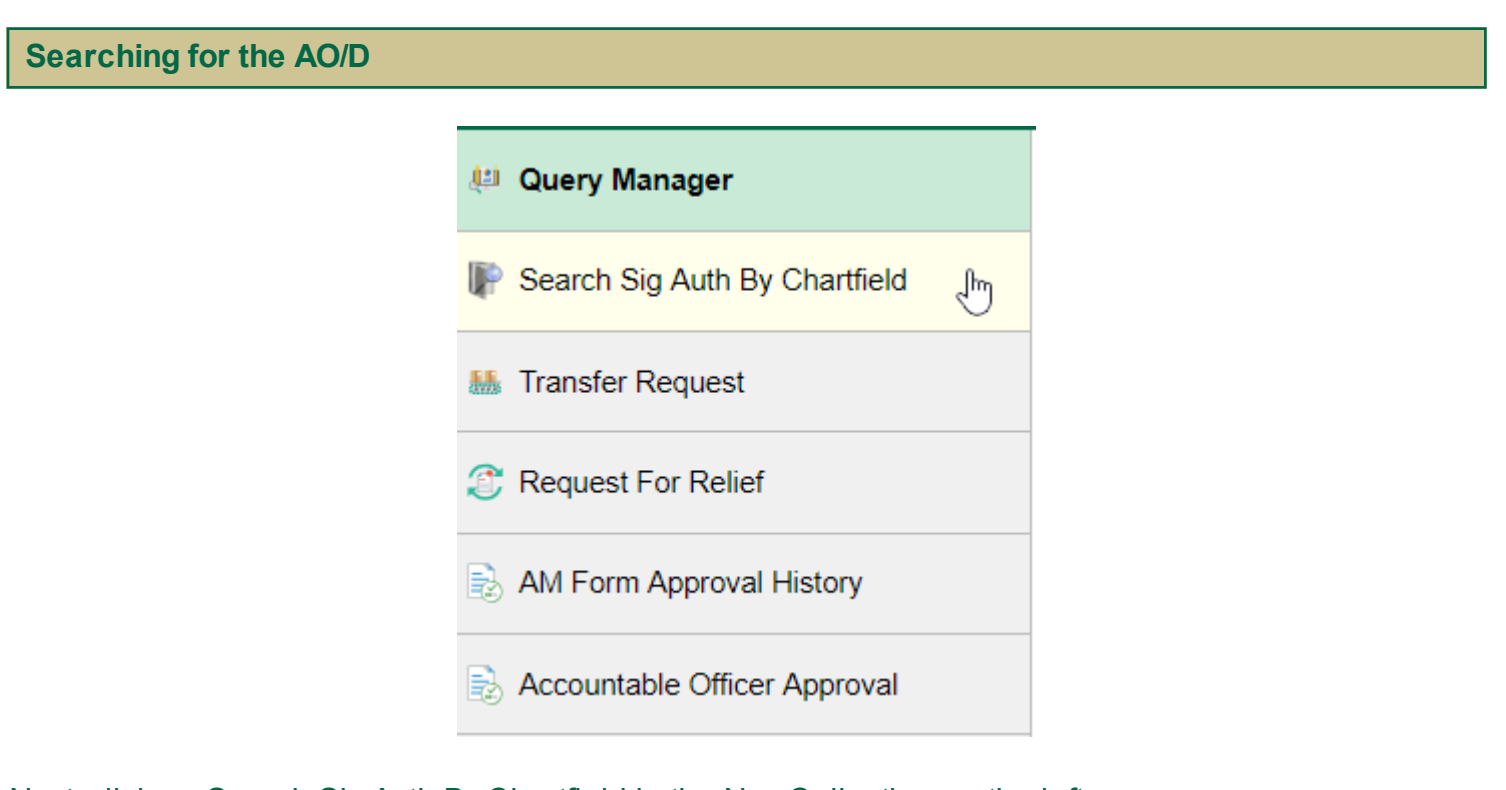

Next, click on Search Sig Auth By Chartfield in the Nav Collection on the left.

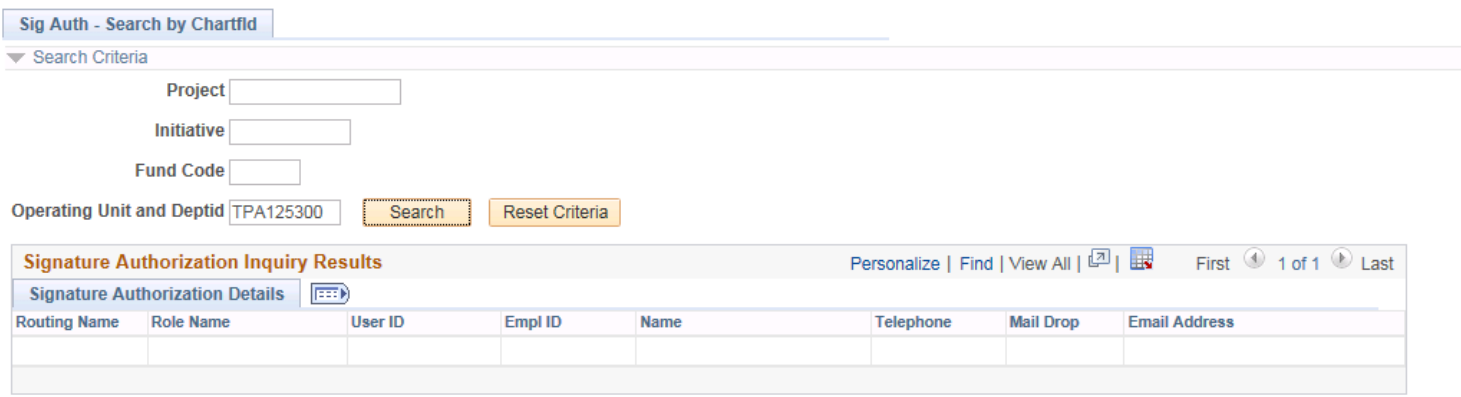

# Next enter the OPDP/Routing Name values from the query results into the field Operating Unit and Deptid

# Click Search

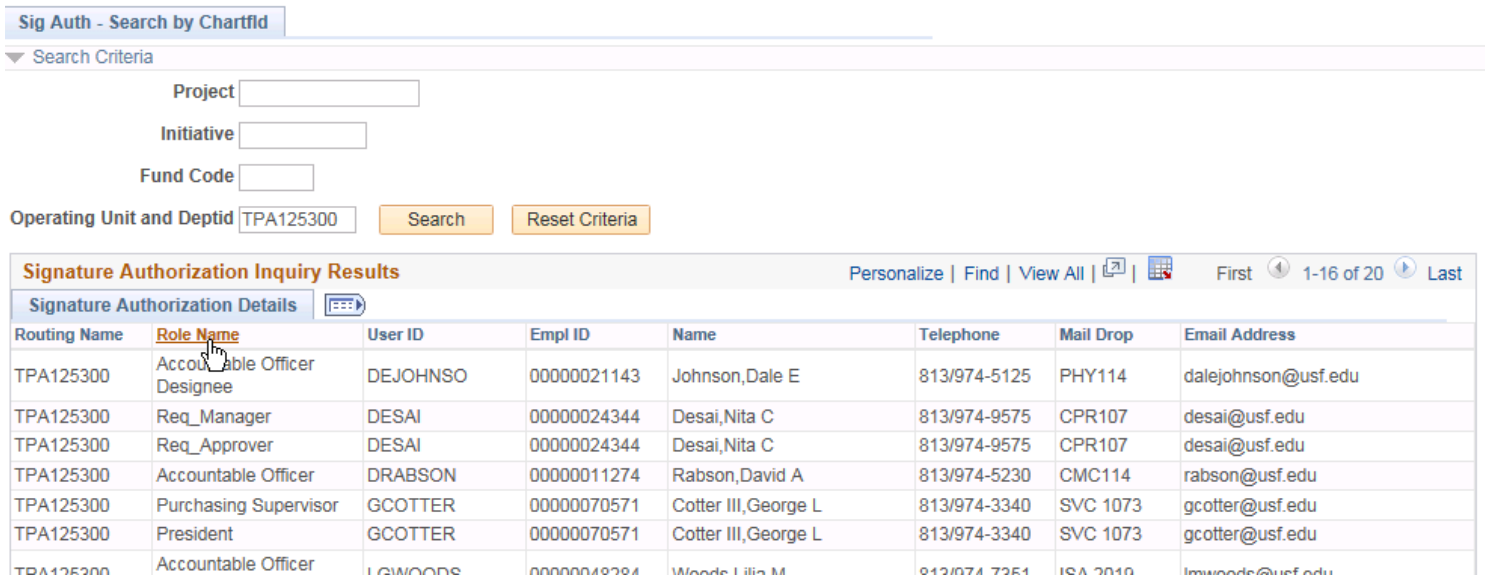

A listing of eligible types of signature authorizations should appear. Click on the Role Name header to sort by Role Name.

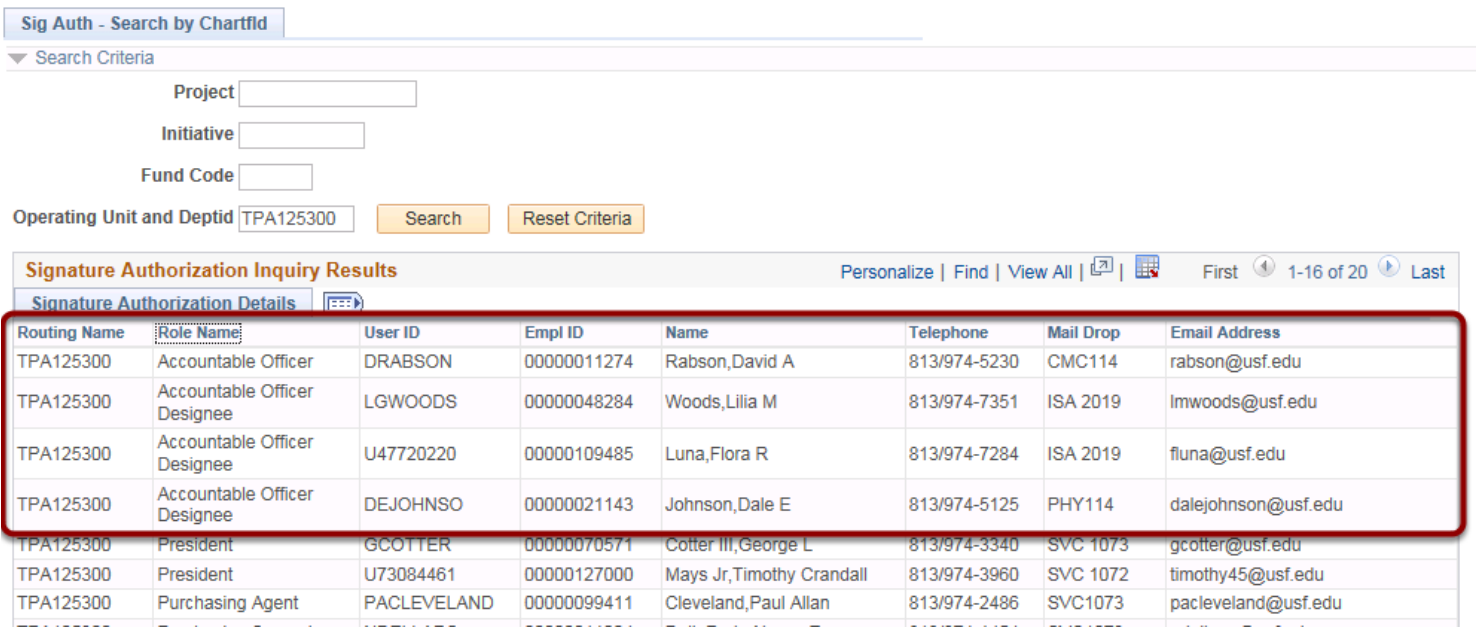

The results provide those individuals who are eligible to approve the request. Validate the individual for whom you will be entering the request exists in the listing. If they do not appear they will not be able to approve this transfer and an alternate will need to be chosen from the list. Only Accountable Officers and Accountable Officer Designees are eligible for approval of these requests.

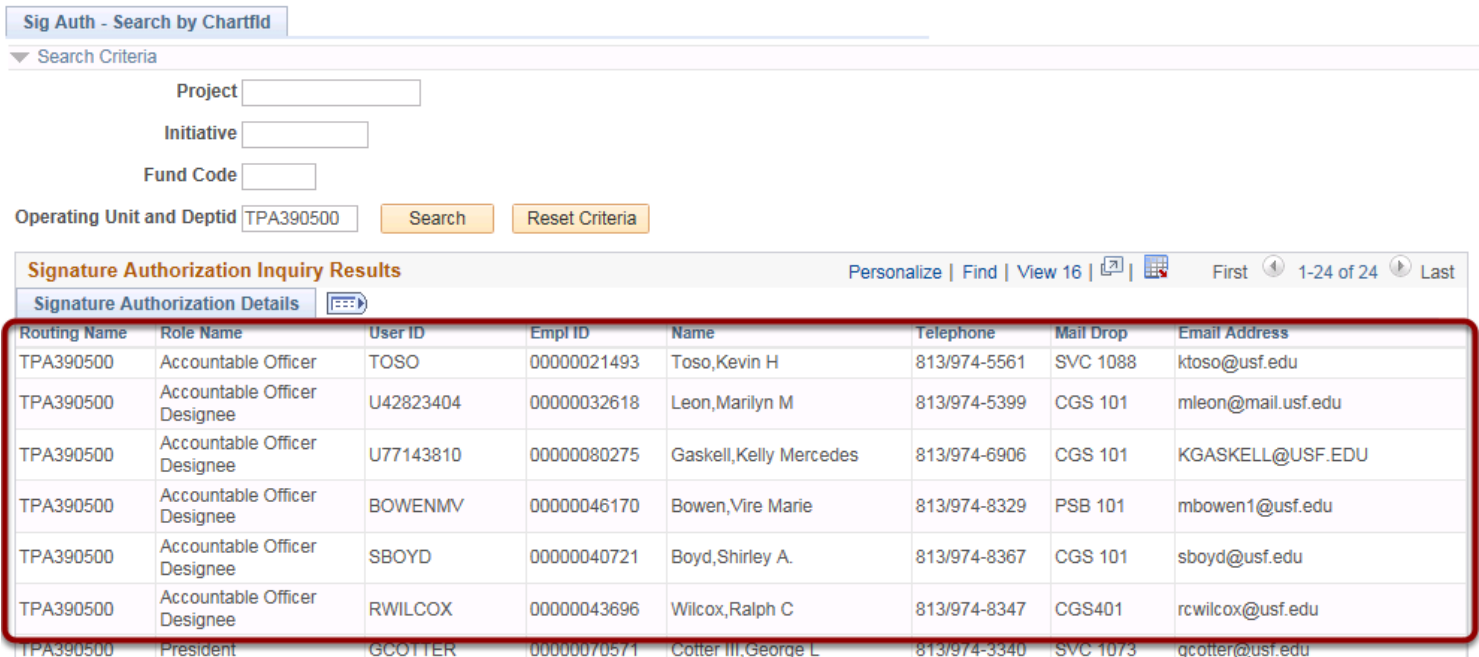

As mentioned earlier, when entering a transfer request certain information will be provided by the transfer to office. You should validate the information provided before entering the request. From the CF provided to transfer to, look up in the Search Sig Auth By Chart-field screen to validate the individual advised to place as the receiving AO/D approver is in the list. If the individual does not exist in the list, the receiving department will need to provide a different AO/D to enter as the approver.

# **The Form Explained**

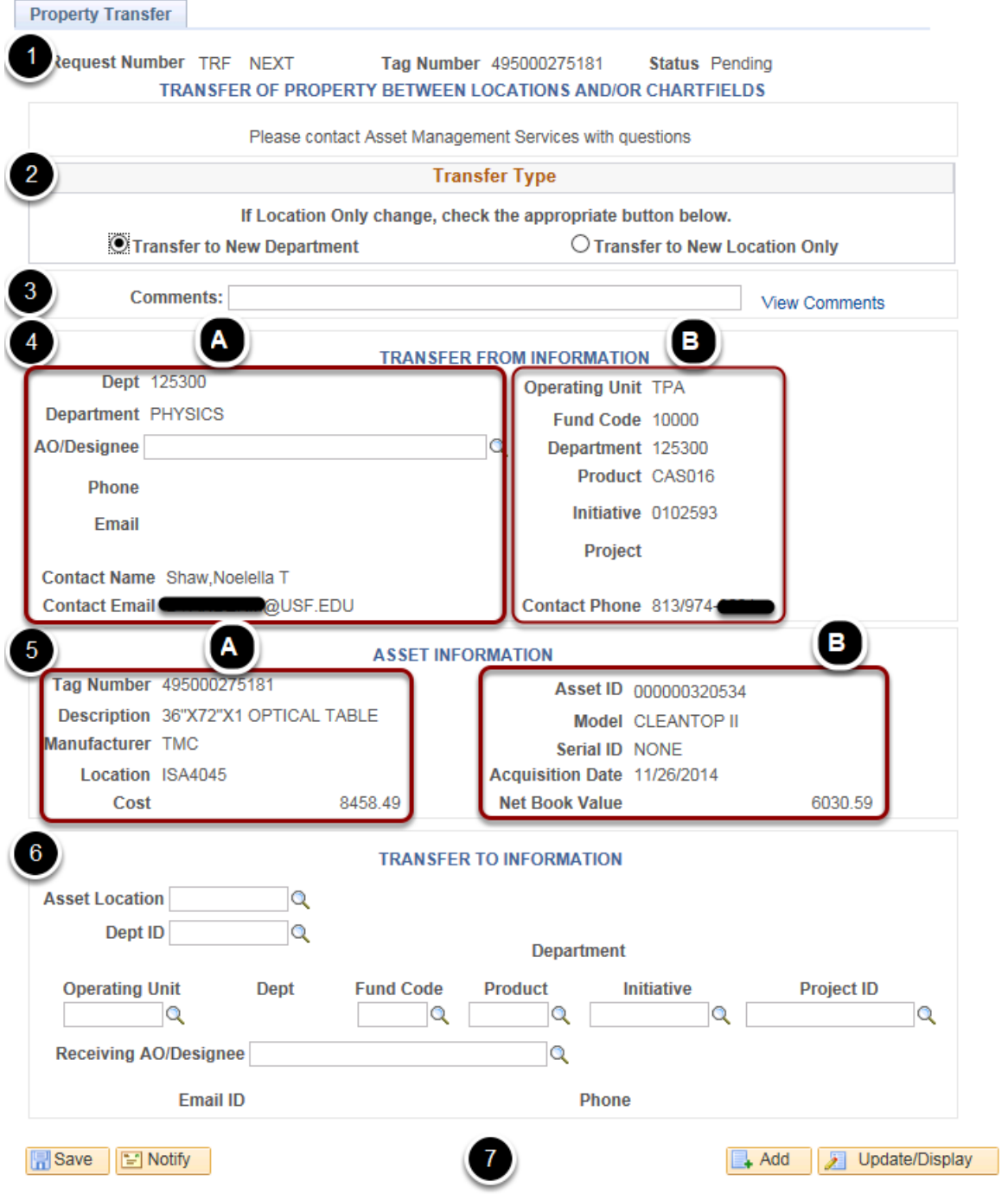

You are presented with the Property Transfer Form.

The following is seen on the page:

1. Request Number TRF NEXT - The NEXT will change to an actual number when the form is eligible for saving.

Tag Number - This is the Tag Number of the Asset you are submitting a transfer request for Status - This is the status the form is in. Different statuses are explained in greater detail in the section "Viewing an Existing Transfer Request"

2. Transfer Type - This is the type of transfer you are requesting. Choose between the "Transfer to New Department" or "Transfer to New Location Only". For the TRF LOC please see the section "Entering a Transfer to New Location Only Request".

3. Comments - Comments may be entered here for the approvers to see. However, this is not required and will also be overwritten should a form be rejected. View Comments - This link shows comments entered for an existing form. Since there are no comments at the beginning this link does nothing. You can ignore this link for entry.

4. Transfer From information - This section contains information in regards to the CF and approvals for the transferring from department.

A. Dept - This is the CURRENT Department ID for the Asset Department - This is the name of the Department AO/Designee - This is where the transferring AO/D will be entered Phone - Appears when the AO/D is selected E-mail - Appears when the AO/D is selected Contact Name - This is the person entering the form Contact E-mail - This is the E-mail of the person entering the form

B. Operating Unit - This is the CURRENT Operating Unit for the Asset Fund Code - This is the Fund Code for the Asset Department - This is the Department ID for the Asset Product - This is the Product or the Asset Initiative - This is the Initiative for the Asset Project - This is the Project ID for the Asset Contact Phone - This is the phone number of the person entering the form.

5. Asset Information - This is the information about the asset itself

A. Tag Number - The Tag Number of the Asset

Description - The Description of the Asset as it is in the system Manufacturer - The Manufacturer of the Asset Location - The last known location of the Asset either through inventory or other means. Cost - The historical cost of the asset

B. Asset ID - This is the sequential auto assigned Asset Identification Number used by Fast! Model - This is the Model of the Asset Serial ID - This is the Serial ID (May be Blank or say 'NONE' if there is not one.) Acquisition Date - The Date the Asset was acquired

Net Book Value - This is the current NBV good as of the last day of the previous month and should match what was shown in the U\_ASSETS\_BY\_MY\_DEPARTMENT query results.

6. Transfer To Information - This is the information pertaining to who and where the asset is being transferred to.

Asset Location - The Asset Location where the asset is being transferred to.

Dept ID - The department ID for the CF the asset is being transferred to.

Operating Unit - The OU the asset is being transferred to.

Fund Code - The Fund Code the asset is being transferred to.

Product - The Product the asset is being transferred to.

Initiative - The Initiative the asset is being transferred to.

Project ID -The Project ID the asset is being transferred to. This is only required if it's being transferred to a new project ID, if not it may be left blank.

Receiving AO/Designee - This is the Receiving AO/D who will approve the receipt of the asset. E-mail ID - Appears when the AO/D is selected

Phone - Appears when the AO/D is selected

7. Various buttons.

**Entering a New Transfer Request**

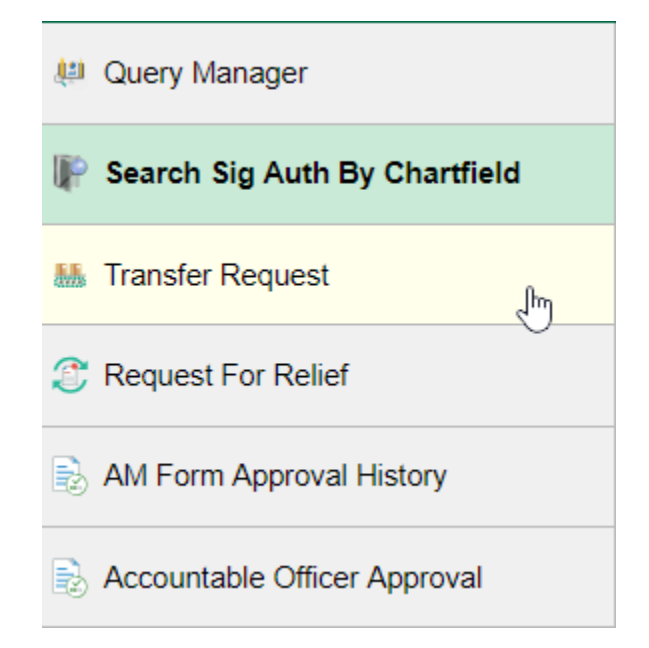

Click on Transfer Request in the Nav Collection on the left.

### **Property Transfer**

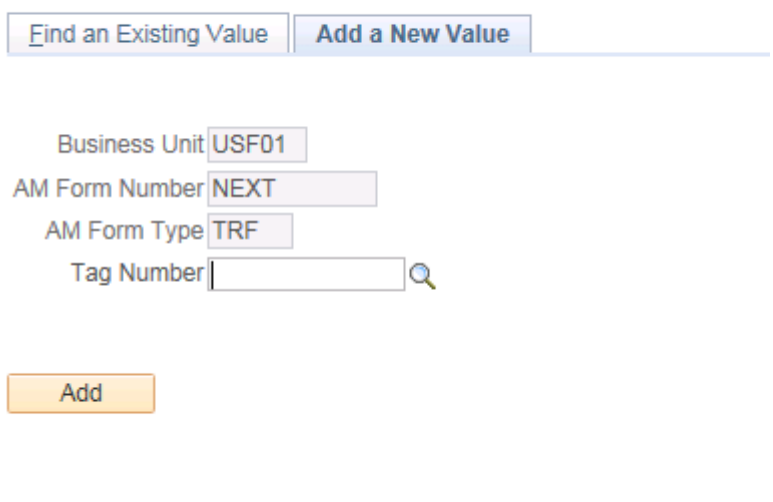

Find an Existing Value | Add a New Value

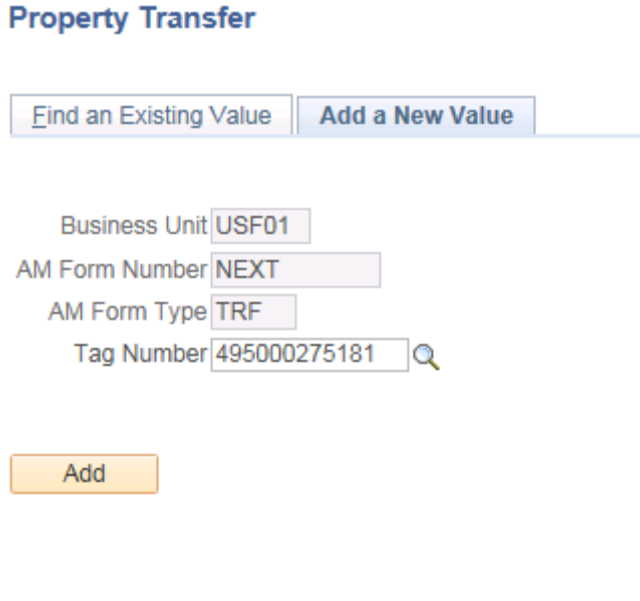

Find an Existing Value | Add a New Value

Enter the Tag Number of the asset you want to enter a transfer request for.

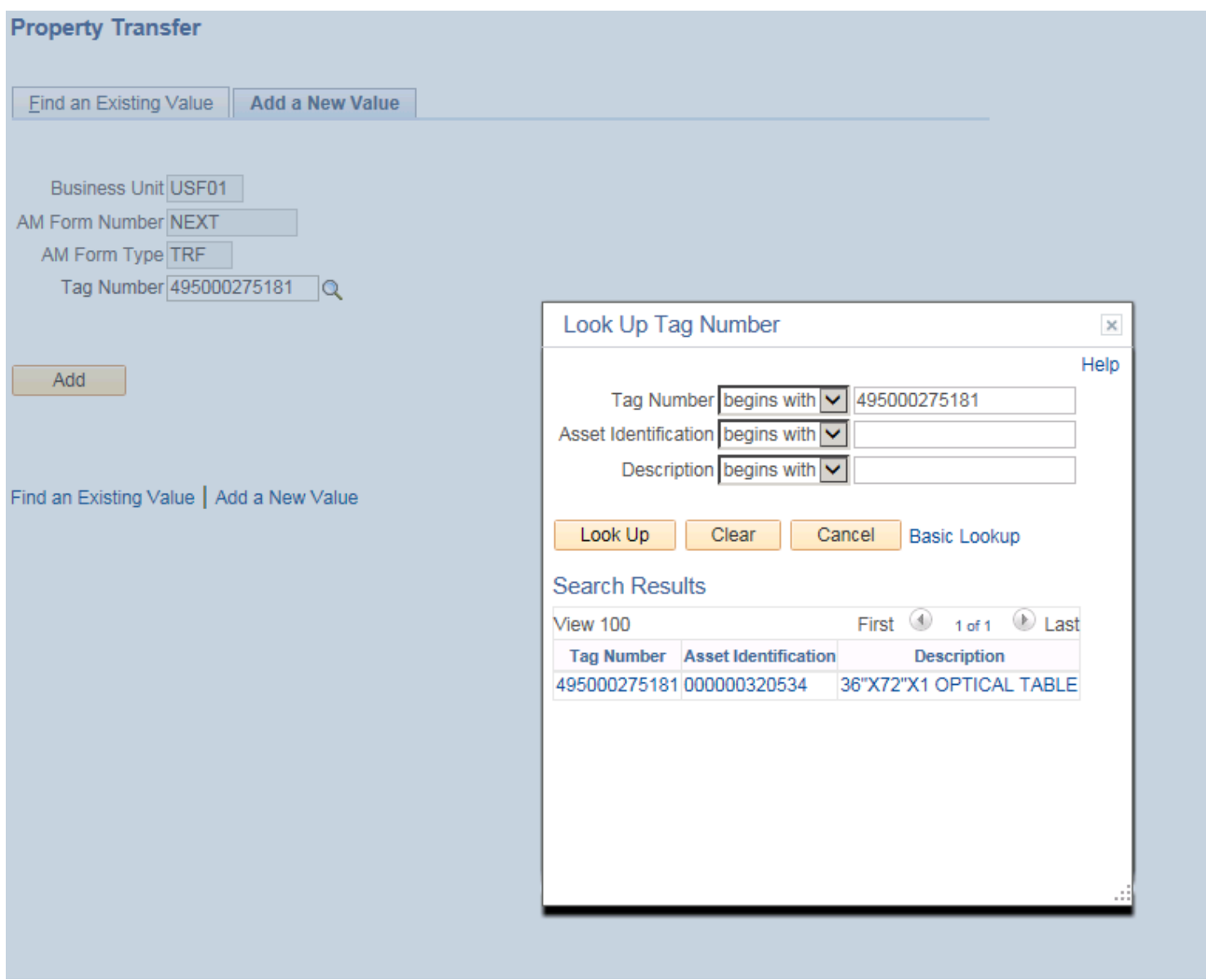

Alternately you can do a search by clicking on the look up magnifying glass. Wild cards will work in the Look Up but they will **NOT** work in the entry field.

Once the tag number is entered click the Add button.

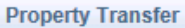

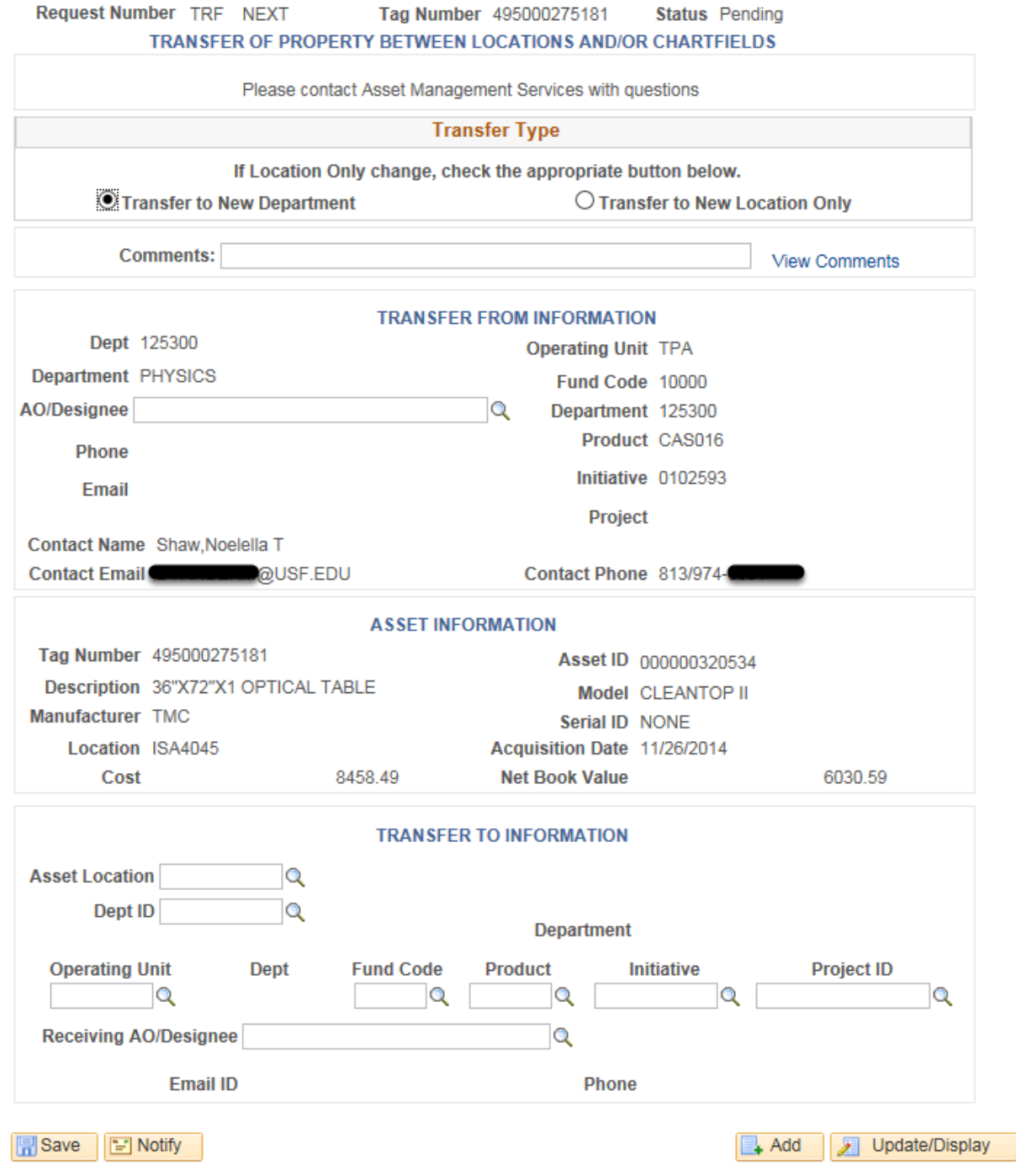

Validate the asset information for the asset being transferred is displayed. If something doesn't match, check your tag number. If you entered an incorrect tag number click the Add button at the bottom of the screen to return to the add page to enter the correct tag number.

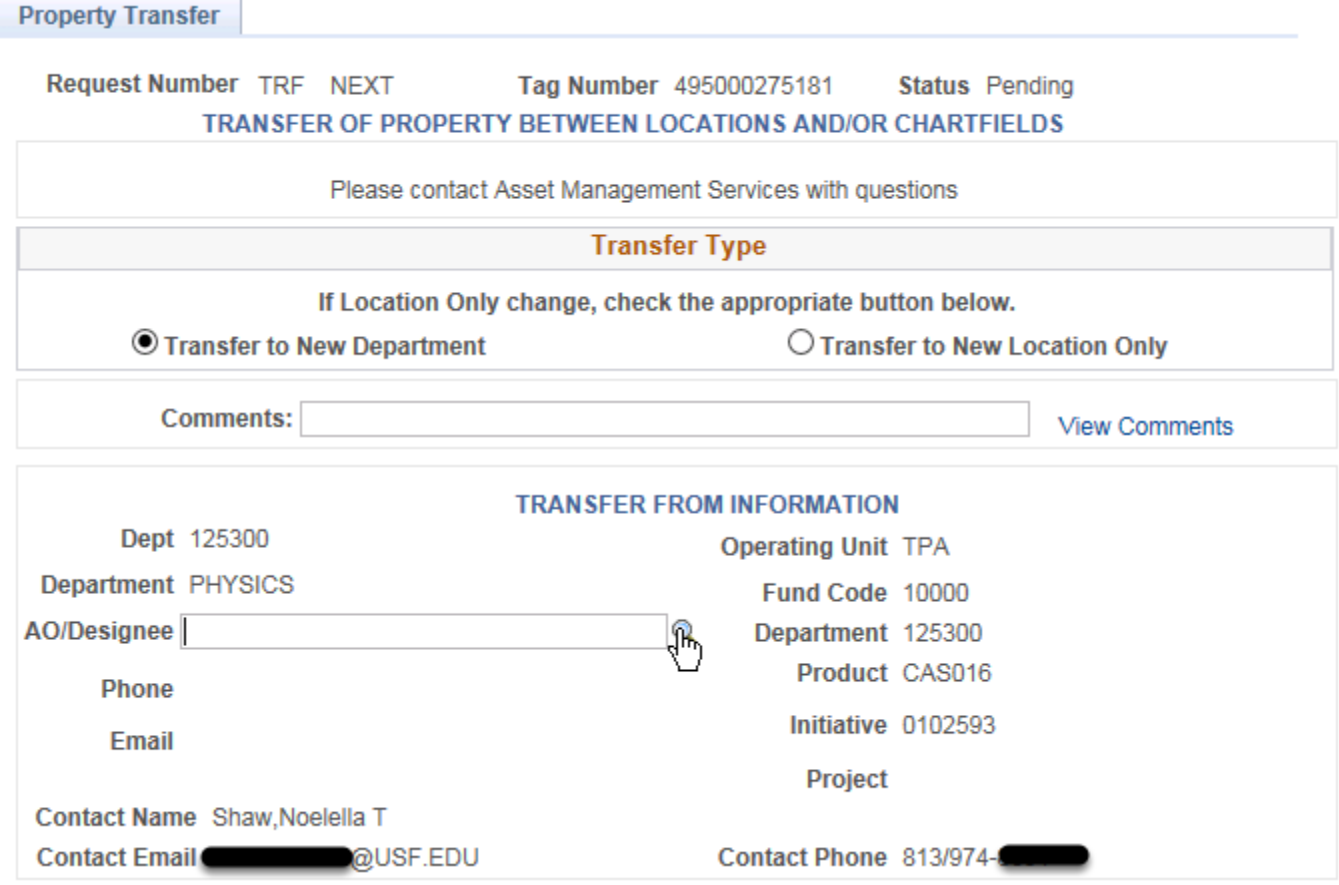

Using the magnifying glass Look up the AO/D for the transferring CF.

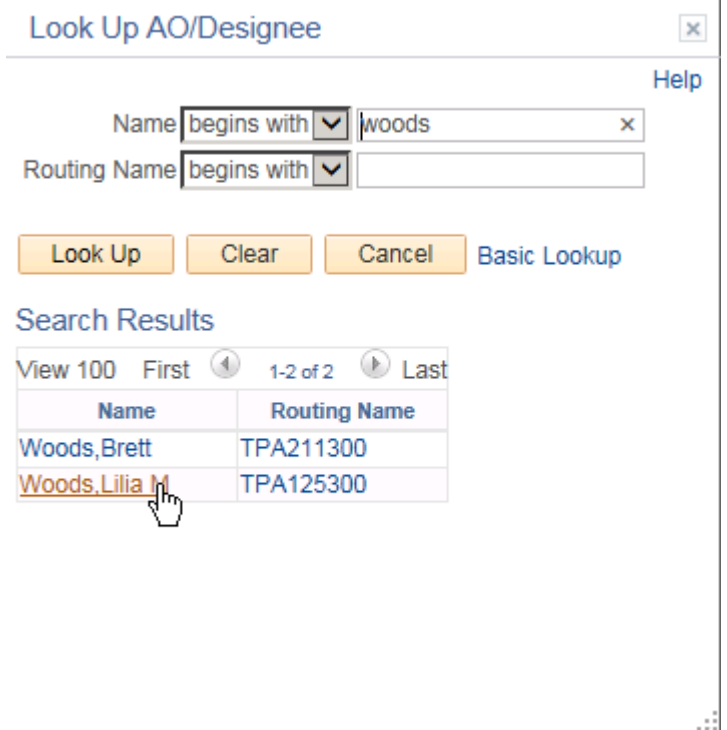

Search by the last name of the individual OR Search by the OPDP/Routing Name.

When searching by name ensure to select the correct person and verify the Routing Name OPDP/Routing Name matches that of the asset entered.

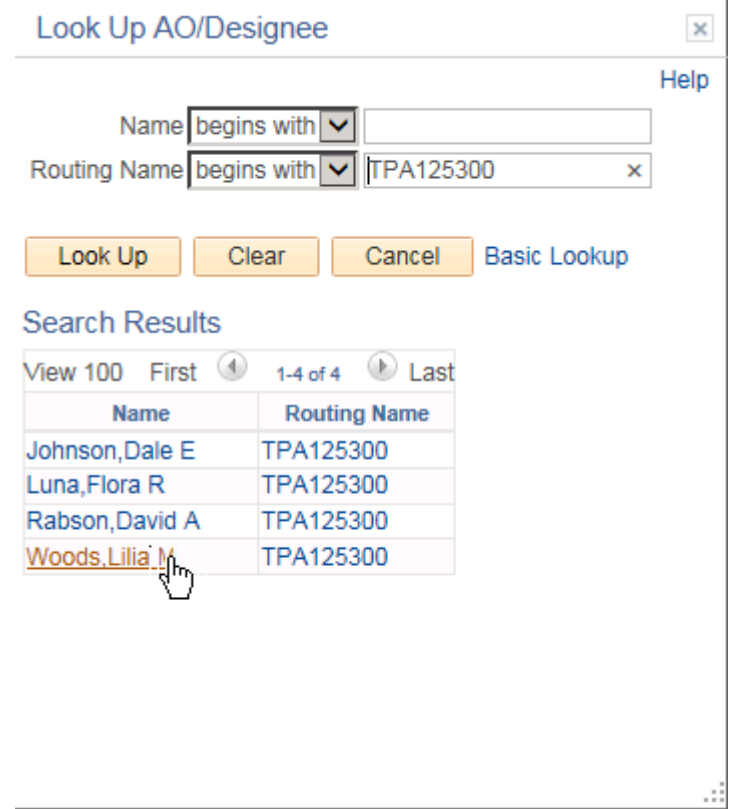

If doing the search by OPDP/Routing Name Routing Name ensure to click on the correct AO/D.

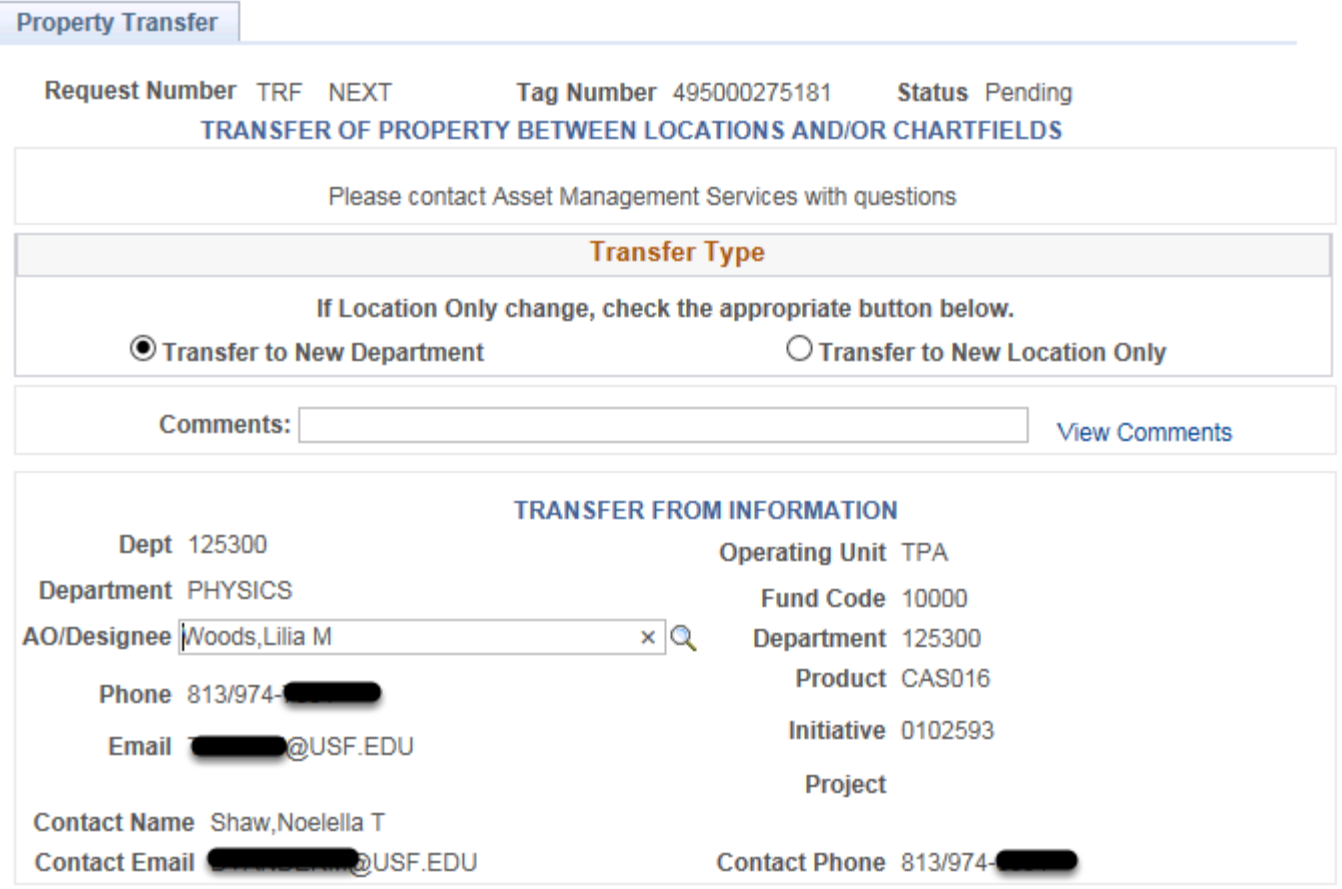

You should automatically return to the Transfer Request page. The Phone Number and E-mail Address should now be populated with the AO/D information in FAST!

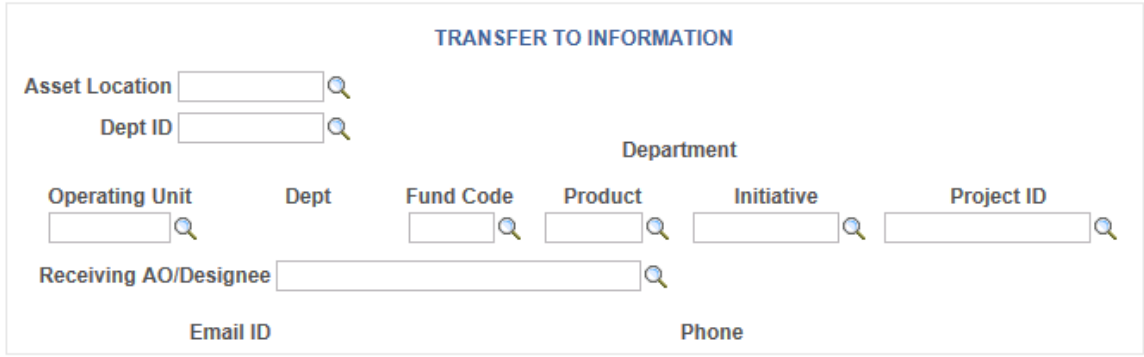

Next Scroll down to the Transfer To Information Section.

First Click on the Look Up for Asset Location

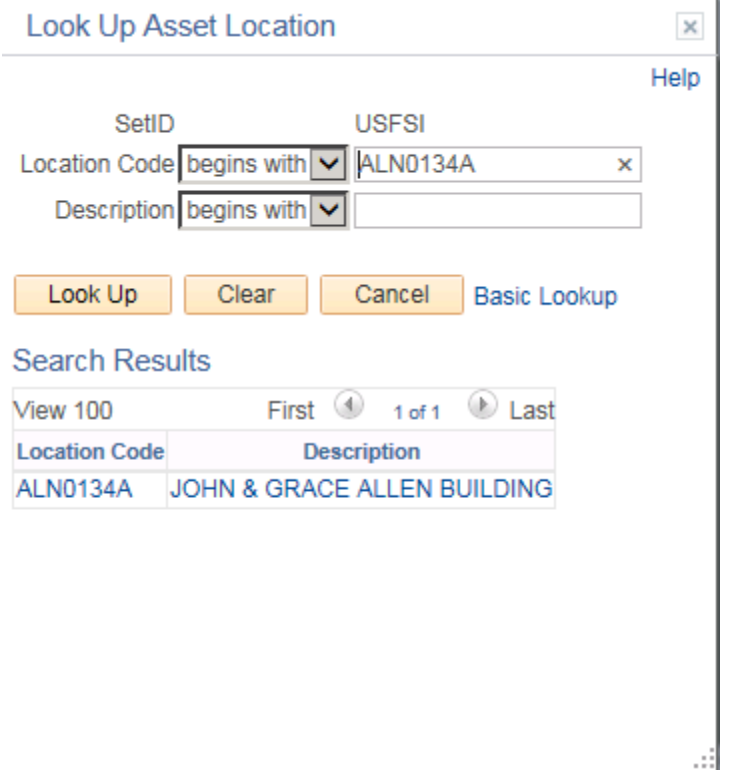

Do a search for the location. The location provided may not be exactly correct. For example, ALN134A may be the location in the building, however the location in the system is ALN0134A. Should you do a search for a location ABC123 and it doesn't appear, enter a zero (0)/before the numbers in the location code and try again. If you still can't find it you will not be able to proceed and should contact the individual to ask them to verify the location number. It's quite possible the location may not have been added. If this is the case, the nearest location should be selected and a comment entered in the comments section.

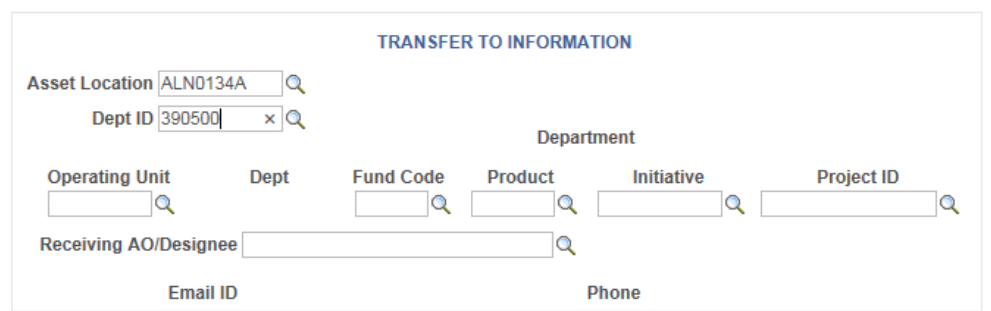

Next enter the Dept ID or use the look up to locate the department. Then tab out of the field. The page should refresh and display the Dept ID in the CF string and display the Department Name of the Department.

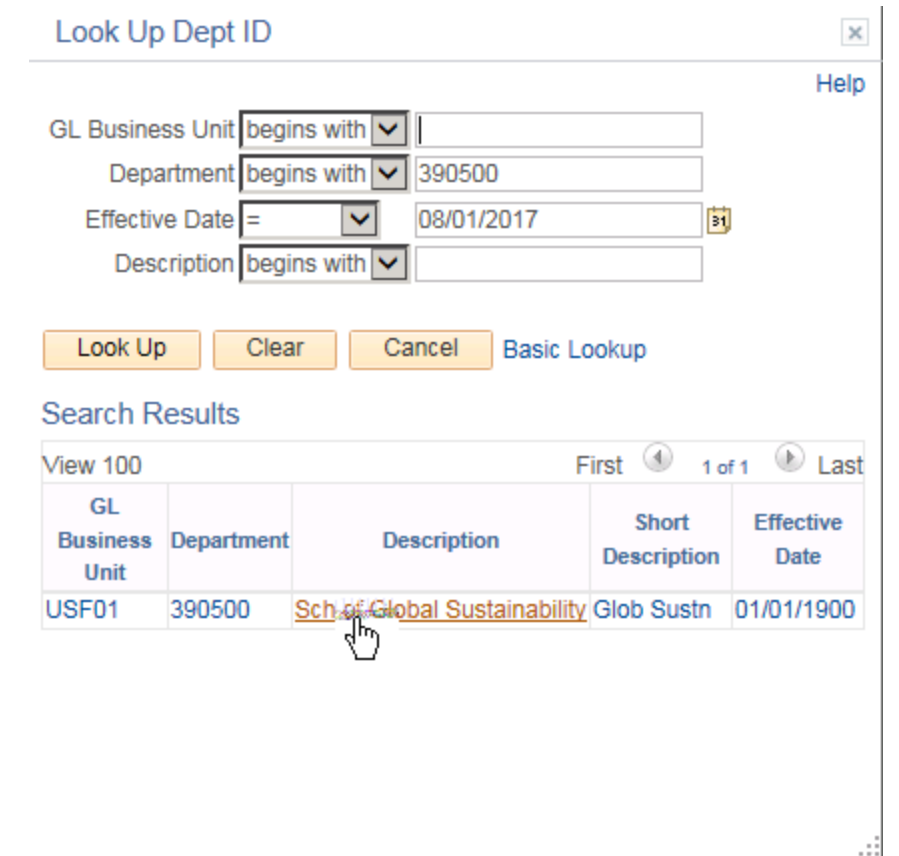

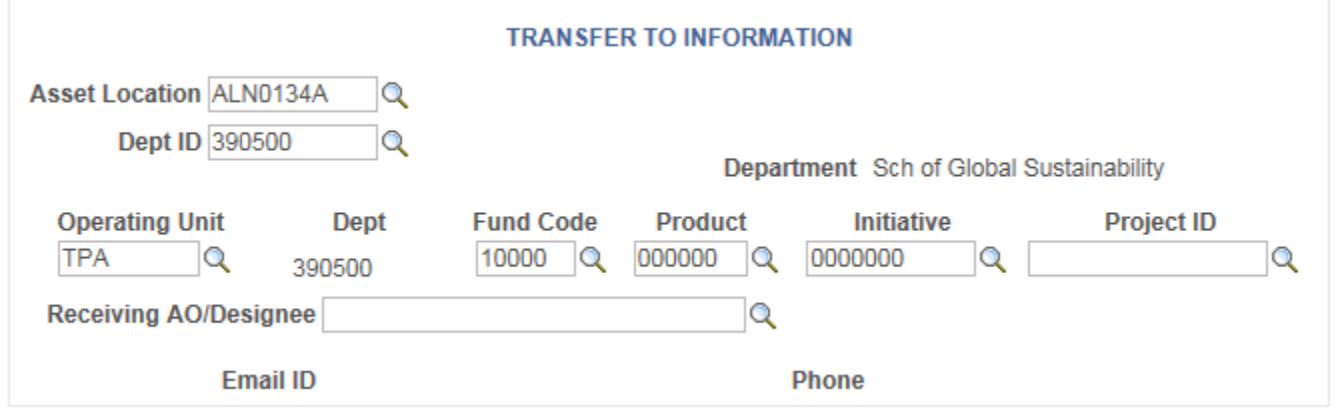

Next, enter the remaining values of the CF in the fields provided.

For Product and Initiative, 6 zeros and 7 zeros are acceptable and preferred.

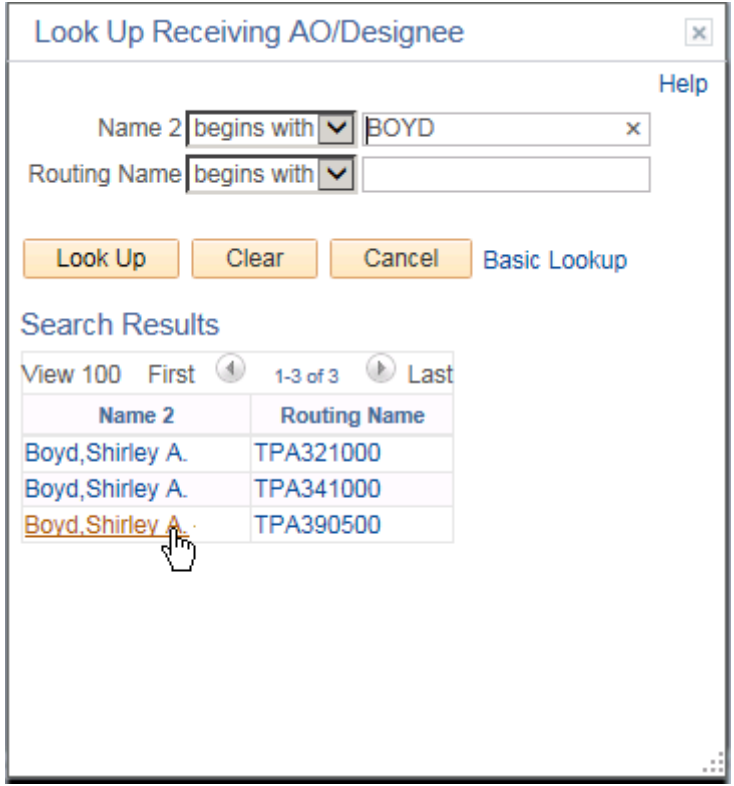

Next, use the Look up to search for the AO/D for the OPDP/Routing Name for the transferring to CF. Remember to ensure to select the correct one for the AO/D who will be the one to approve the transfer of the asset TO their department.

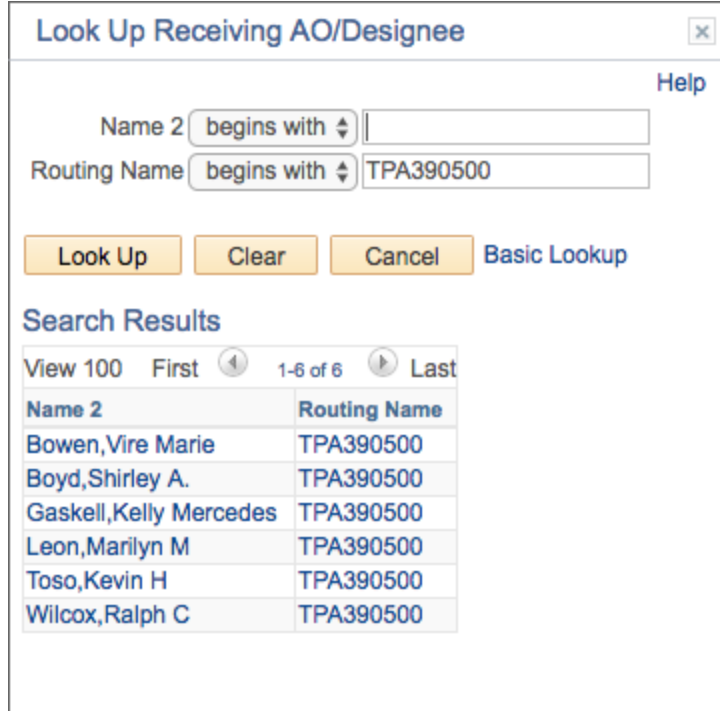

Remember you have the alternate option to search by the OPDP/Routing Name/Routing Name to locate the individual.

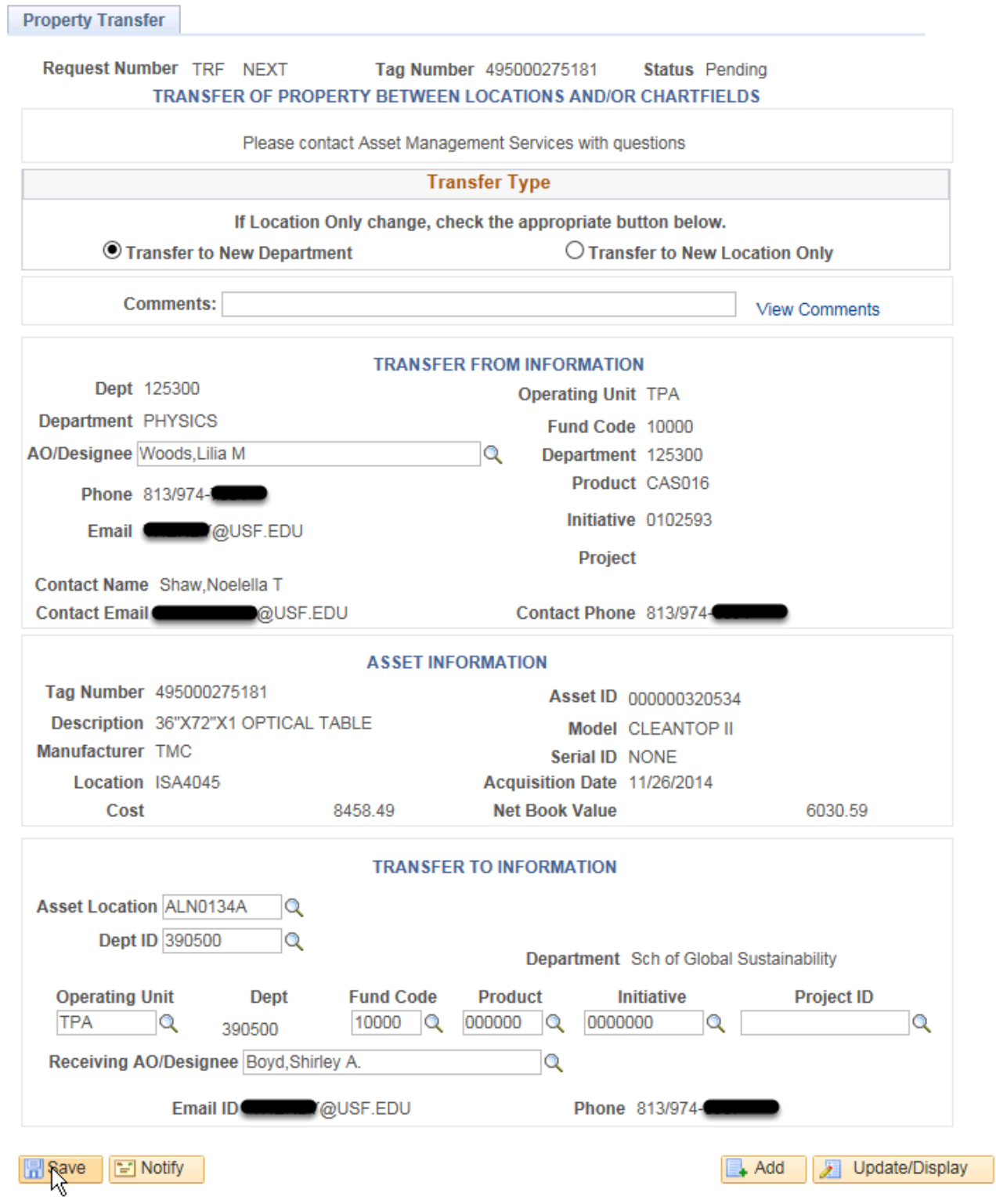

# Once you have reviewed the form. Click SAVE

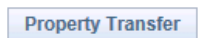

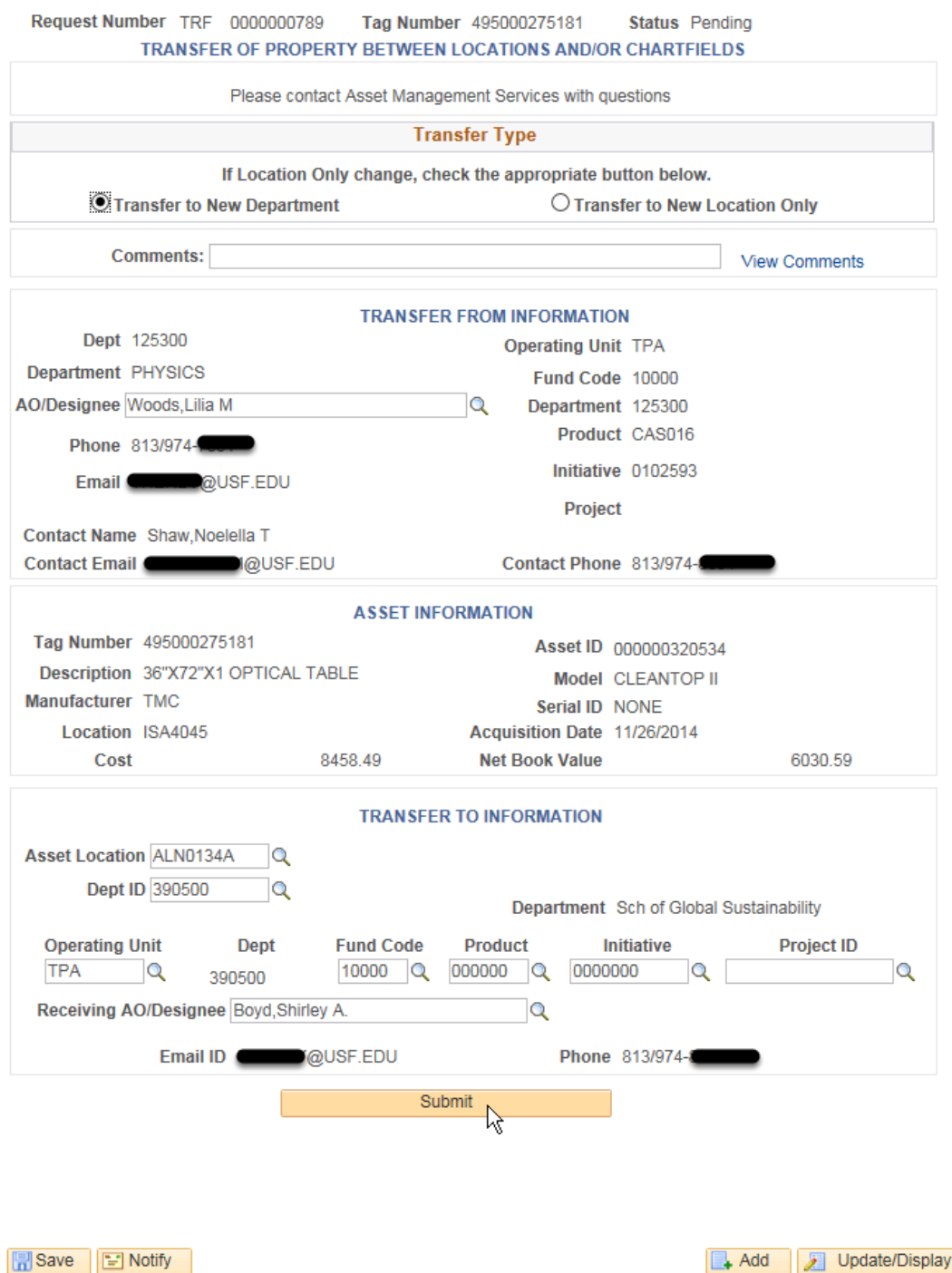

Should there be anything incorrectly entered the system will flag the field by turning it red. You will need to take corrective action before continuing. If everything is ok, a submit button will display. Also at the top the NEXT has changed to the sequentially assigned number for the request. For

this request, should inquiries to AM Office need to be made you would reference TRF0000000789. TRF signifies to us it's a transfer request and the number helps us locate it in the system.

If everything is good to go, click on SUBMIT at the bottom.

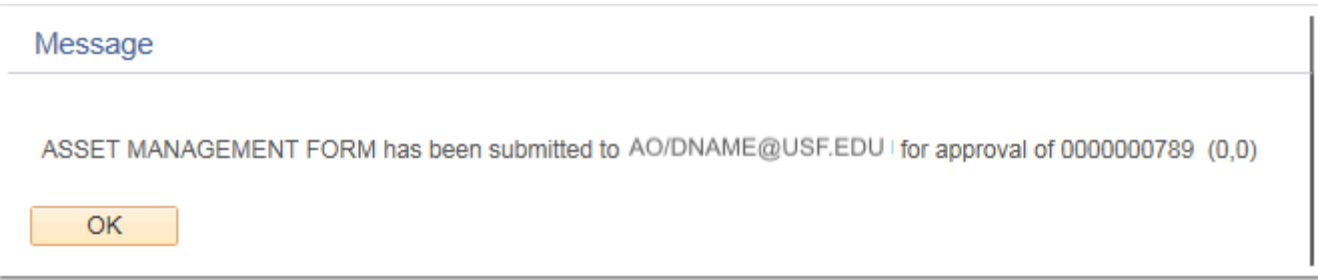

You should be presented with a message dialog which states the form has been submitted and the E-mail address the notification has been sent to.

CONGRATULATIONS! You've successfully entered a New Department Transfer Request.

The approvals are explained after the image.

# **Approvals**

When a TRF DEPT is entered the following are the various steps in the approval process, please note where E-mail notifications are sent:

Non-Project Related: Pending - No E-mail sent Submitted - E-mail Sent to Transfer From AO/D selected From AO/D Approval - E-mail Sent to Transfer To AO/D selected To AO/D Approval - No E-mail sent AM Office Approval/Final Action - E-mail sent to submitter to notify form is complete. Project Related: Pending - No E-mail sent Submitted - E-mail Sent to Transfer From AO/D selected From AO/D Approval - E-mail Sent to Transfer To DSR Approver DSR Approval - E-mail Sent to Transfer To AO/D selected To AO/D Approval - No E-mail sent AM Office Approval/Final Action - E-mail sent to submitter to notify form is complete. Should ANY level reject, an E-Mail is sent to the submitter notifying them the form was returned for revisions.

Please refer to the section near the end of this document on reviewing the status of an existing transfer request.

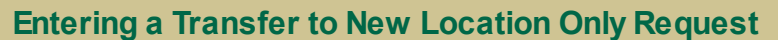

The following details entry of a Property Transfer Request to a new location ONLY. The asset MUST be remaining on the same CF string and under the same Accountable Officer(s)/Designee(s).

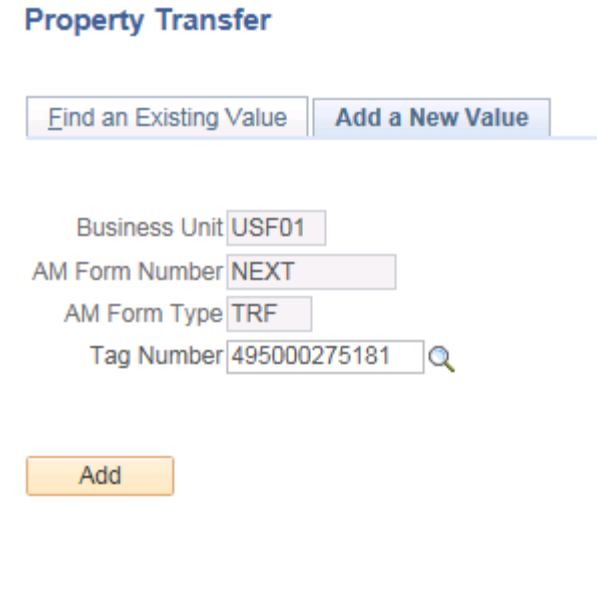

Find an Existing Value | Add a New Value

Should an asset be remaining on the same CF but the asset is moving to a new location, the department is required to notify the AM Office of the move. This is important for the AM Office to locate fixed assets for inventory so they do not appear on department's missing list.

You need to do the same verification using the query as for the TRF DEPT, HOWEVER the multiple CF rule does not apply here. The AO/D rules still apply though. Should you have a split between two different department IDs you will need to use the AO/D associated with the CF selected by the system. This CF is the first CF presented in the list.

To enter a Transfer to New Location request, navigate to the same place as for a Transfer to New Department USF Home Page>USF Asset Management Home Page>USF Asset Requests>Transfer Request

Enter the tag number and click Add

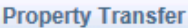

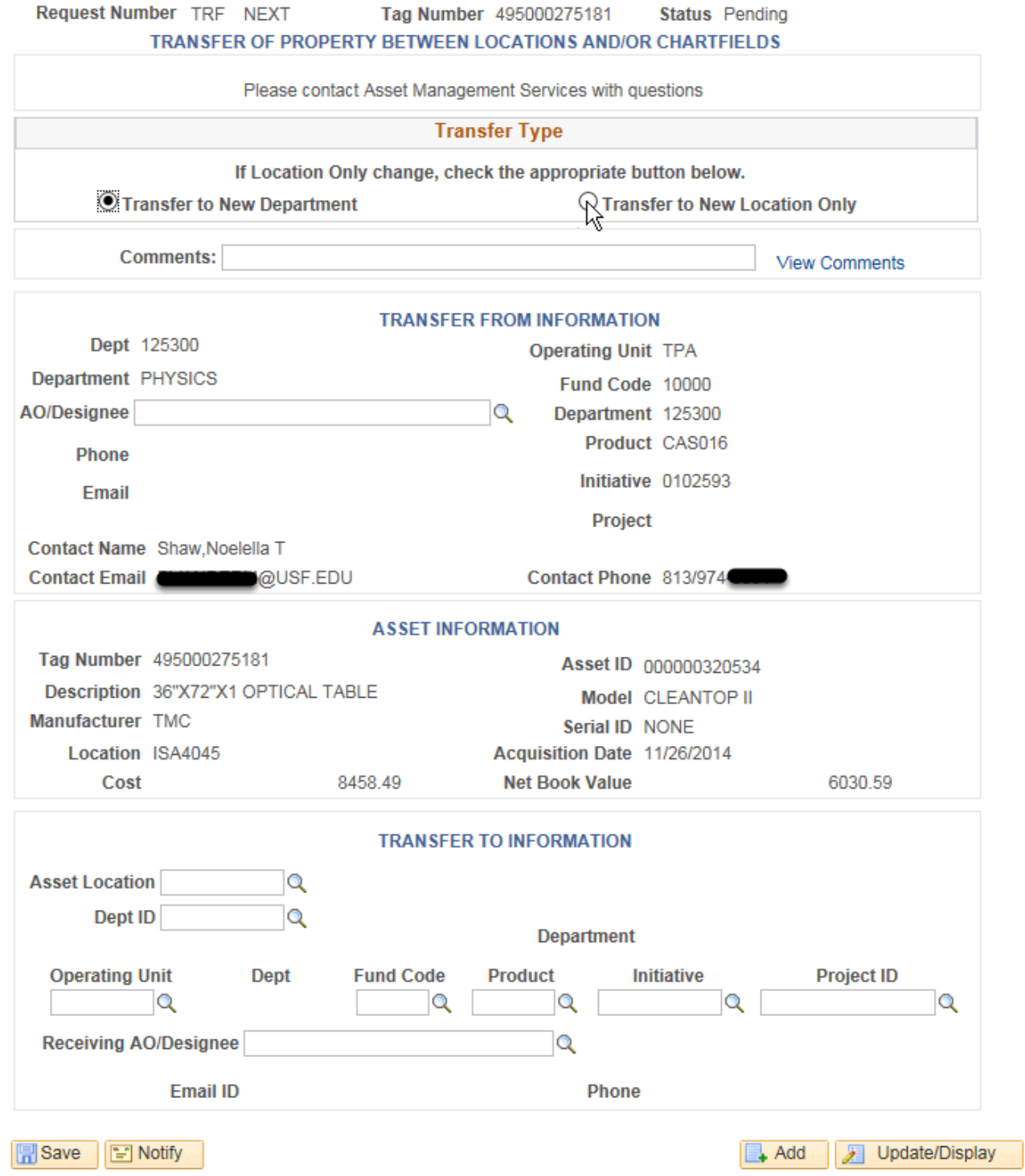

# Select the "Transfer to New Location Only" Radio Button. The form will update and change.

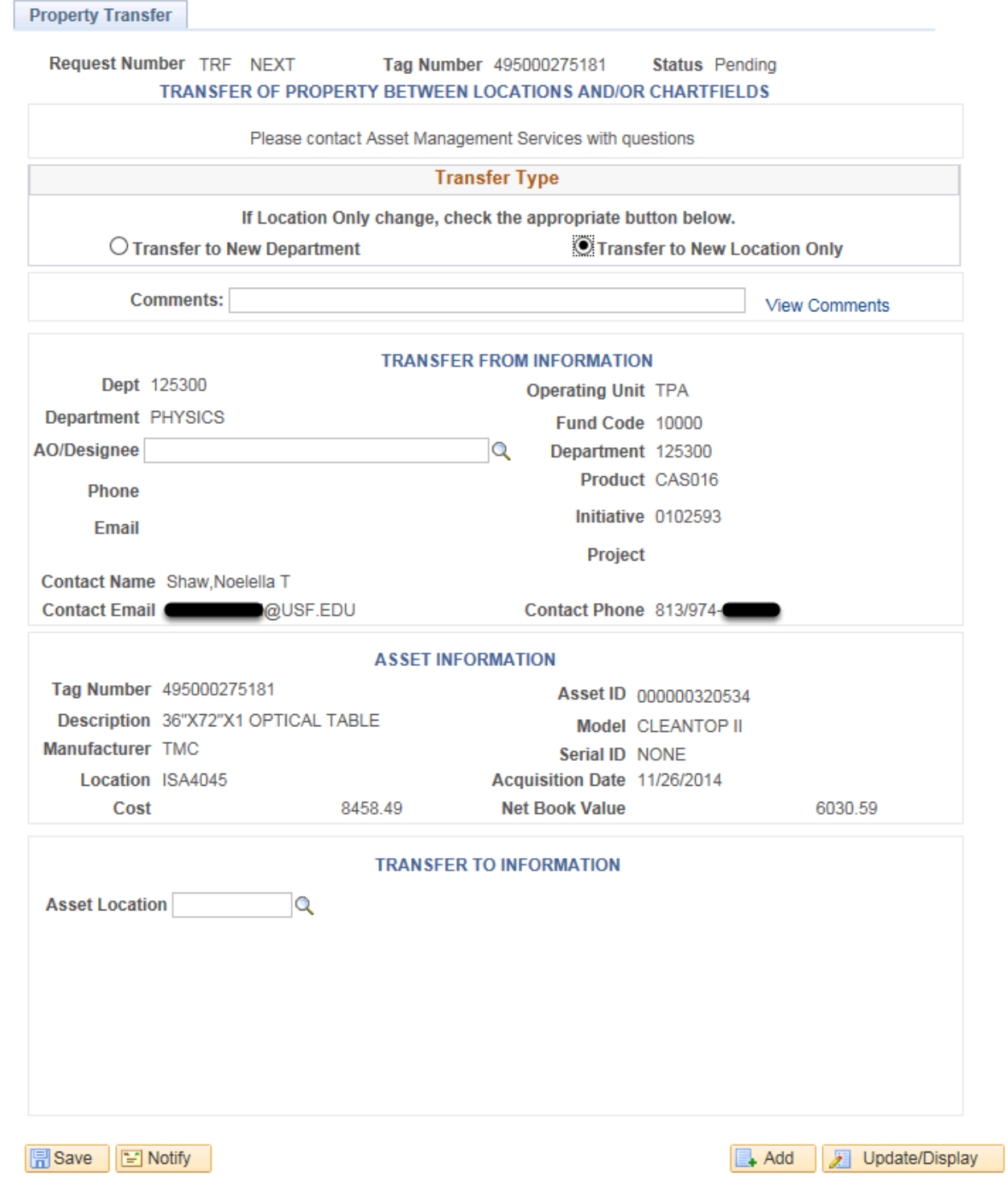

There are TWO fields to complete for this. The Transfer From AO/D and the Transfer To Location ID.

Enter the AO/D as you would for a TRF DEPT. Enter the location where the asset is being transferred to. **Property Transfer** 

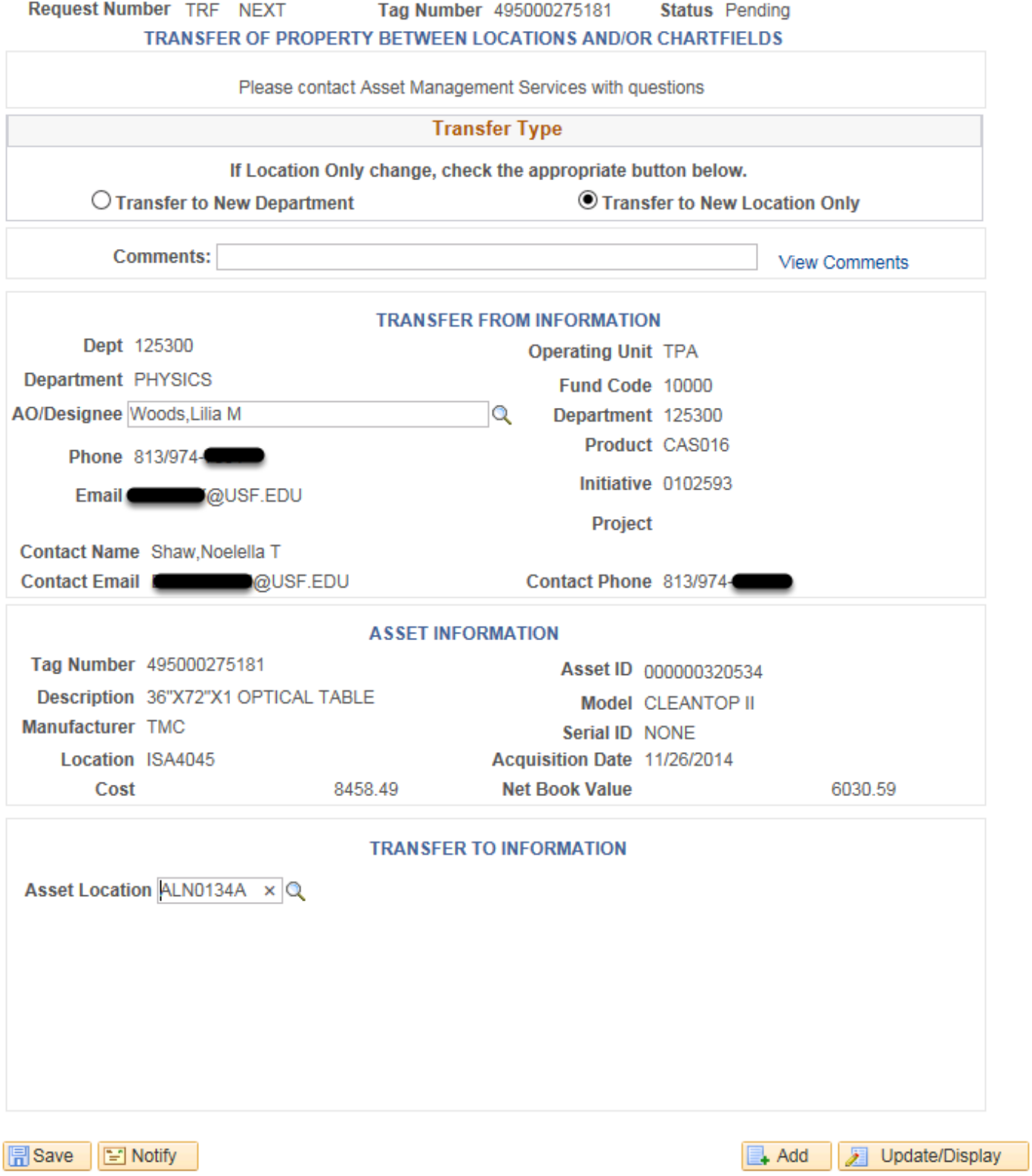

**Property Transfer** 

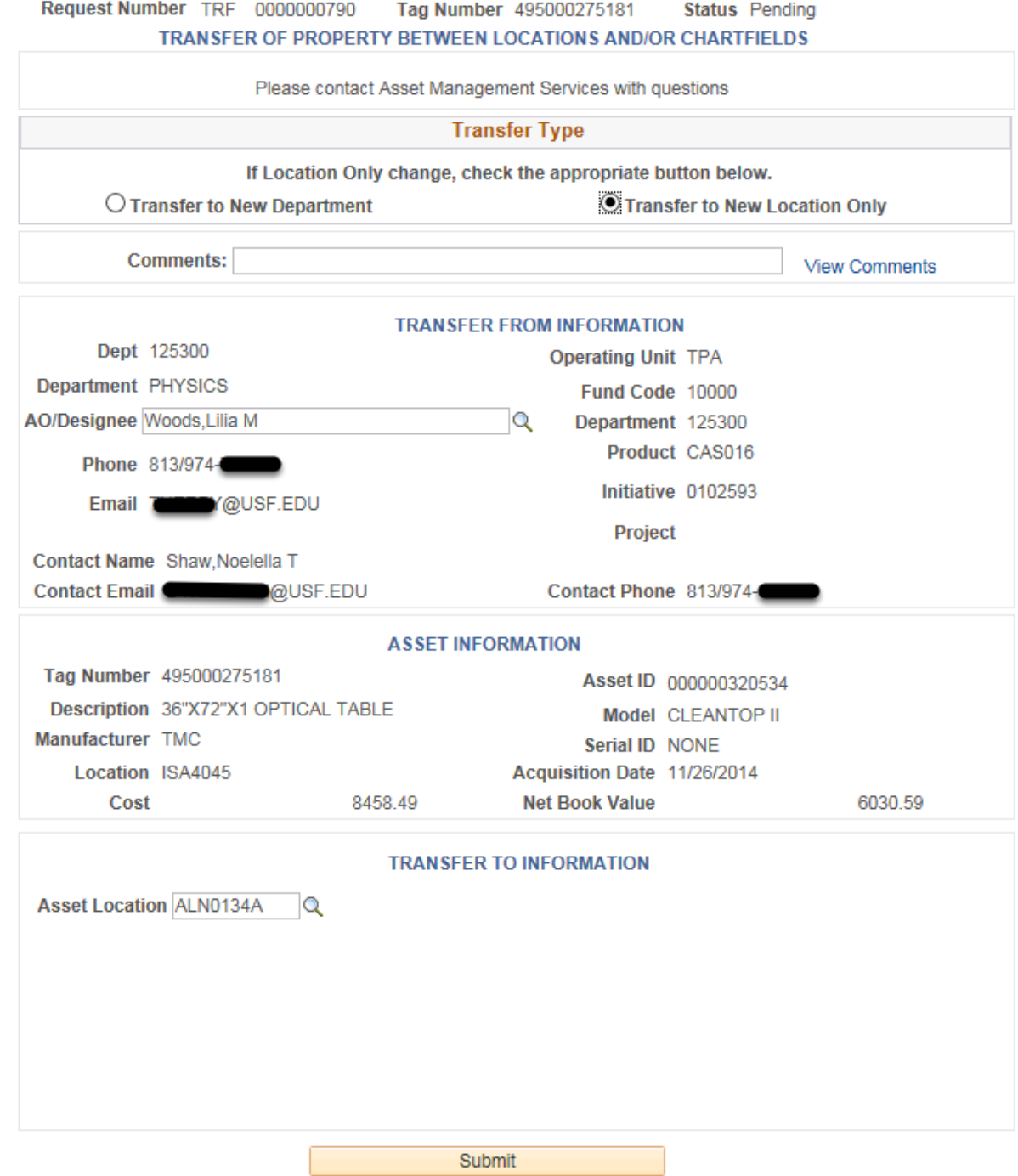

Once finished, click SAVE

### Then click Submit

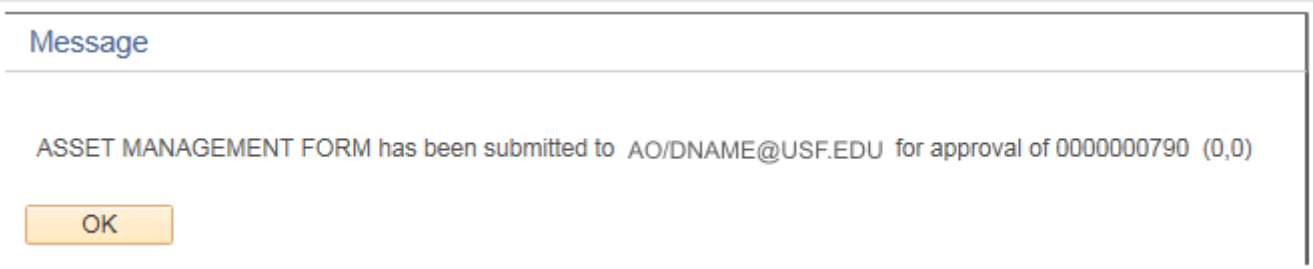

You should be presented with a message dialog which states the form has been submitted and the E-mail address the notification has been sent to.

Make note of the form number. This form number is important for reviewing or inquiring in regards to the submitted request. Please refer to the next section on locating and reviewing existing transfer requests.

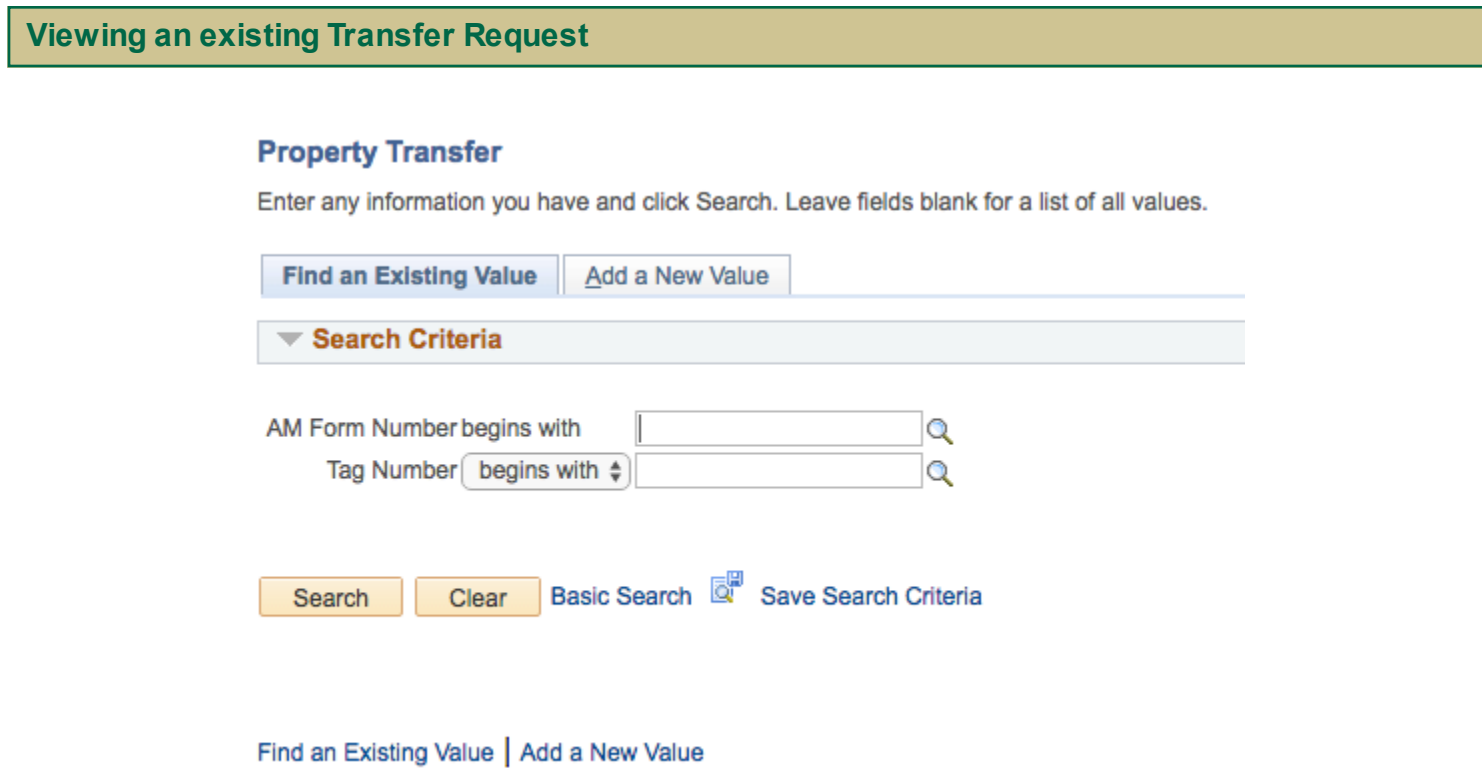

Sometimes you may wonder where your Transfer Request is at. To determine what the status of your request you can navigate to the Transfer Request page you used to create the Transfer Request. However, this time click on the Find an Existing Value Tab

You can either Enter the Transfer Form's Numerical Value in the AM Form Number field OR You can enter the tag number for the asset. Please keep in mind this will bring back all the Transfer Request forms created for the tag number

This method shows you the form in its entirety. If you wish to view just approvals please see the section after this one titled, 'AM Form Approval History' which provides a less detailed view of the approvals and may be more preferred if you are only wanting to know the status.

#### **Property Transfer**

Enter any information you have and click Search. Leave fields blank for a list of all values.

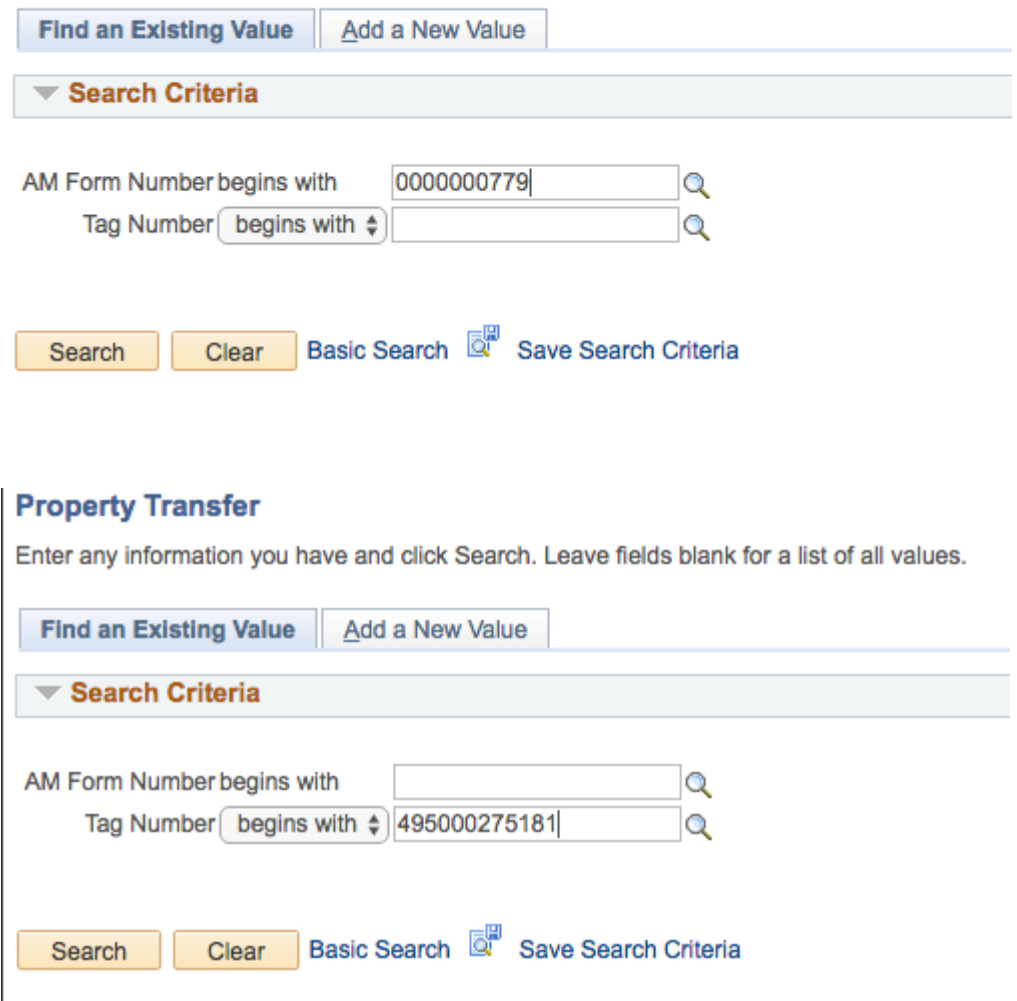

#### **Property Transfer**

Enter any information you have and click Search. Leave fields blank for a list of all values.

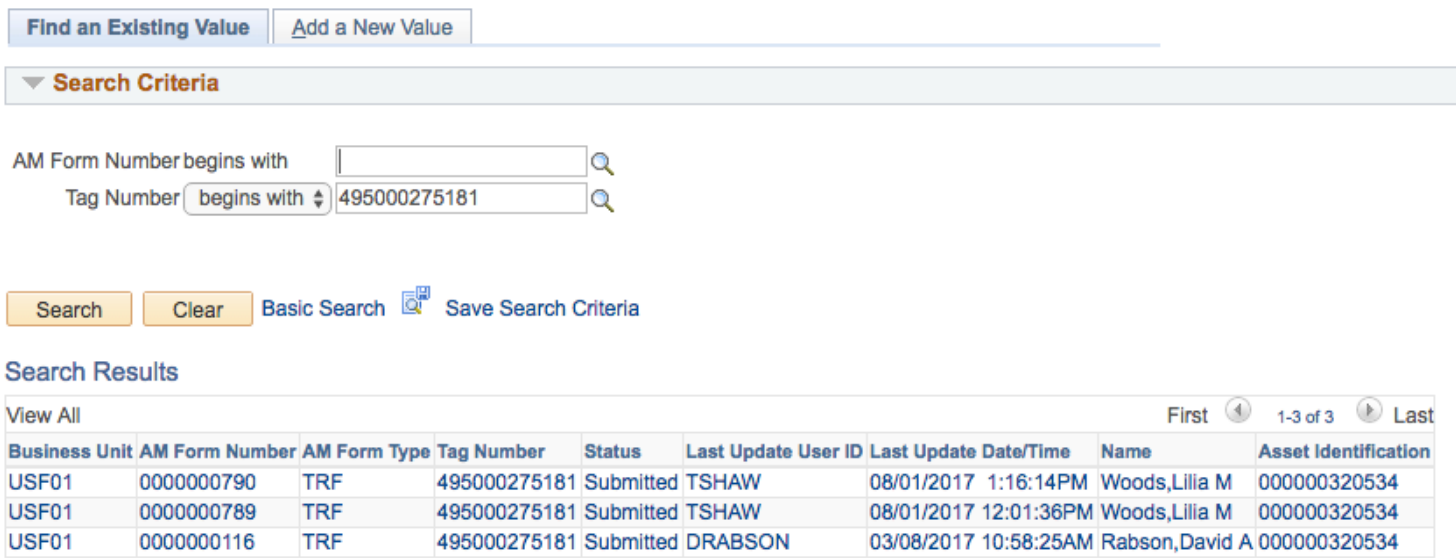

In the image that follows, you can see the results for a Tag Number search. This Asset has had several forms already submitted for it. Please understand the images are from a testing database and the same tag numbers were used multiple times for transfers during the development and testing phases to create the forms process.

The form Status may be one of the following:

For TRF DEPT:

Pending - This form either has not been submitted for approvals yet, or it was rejected for correction.

Submitted - This form has been submitted for approvals. It has not yet received the AO/D approval for the transfer from information.

AO Approval Completed - This status signifies the form has received it's transfer from AO/D approval and is now waiting for either the transfer to AO/D approval OR if there is a project associated with the CF the DSR approval.

Grant - Research Approved - This status indicates DSR approved the request to transfer. This only appears if the asset has a project ID and went to DSR for approvals. It also indicates the form is awaiting Receiving AO Approval.

Receiving AO Approved - This status indicates the receiving AO/D approved the request to transfer to them and the form is now awaiting final action by the AM Office

### For TRF LOC

Pending - This form either has not been submitted for approvals yet, or it was rejected for correction.

Submitted - This form has been submitted for approvals. It has not yet received the AO/D approval for the transfer from information.

AO Approval Completed - This status signifies the form has received it's transfer from AO/D approval and is now waiting for final action by the AM Office.

**Property Transfer** 

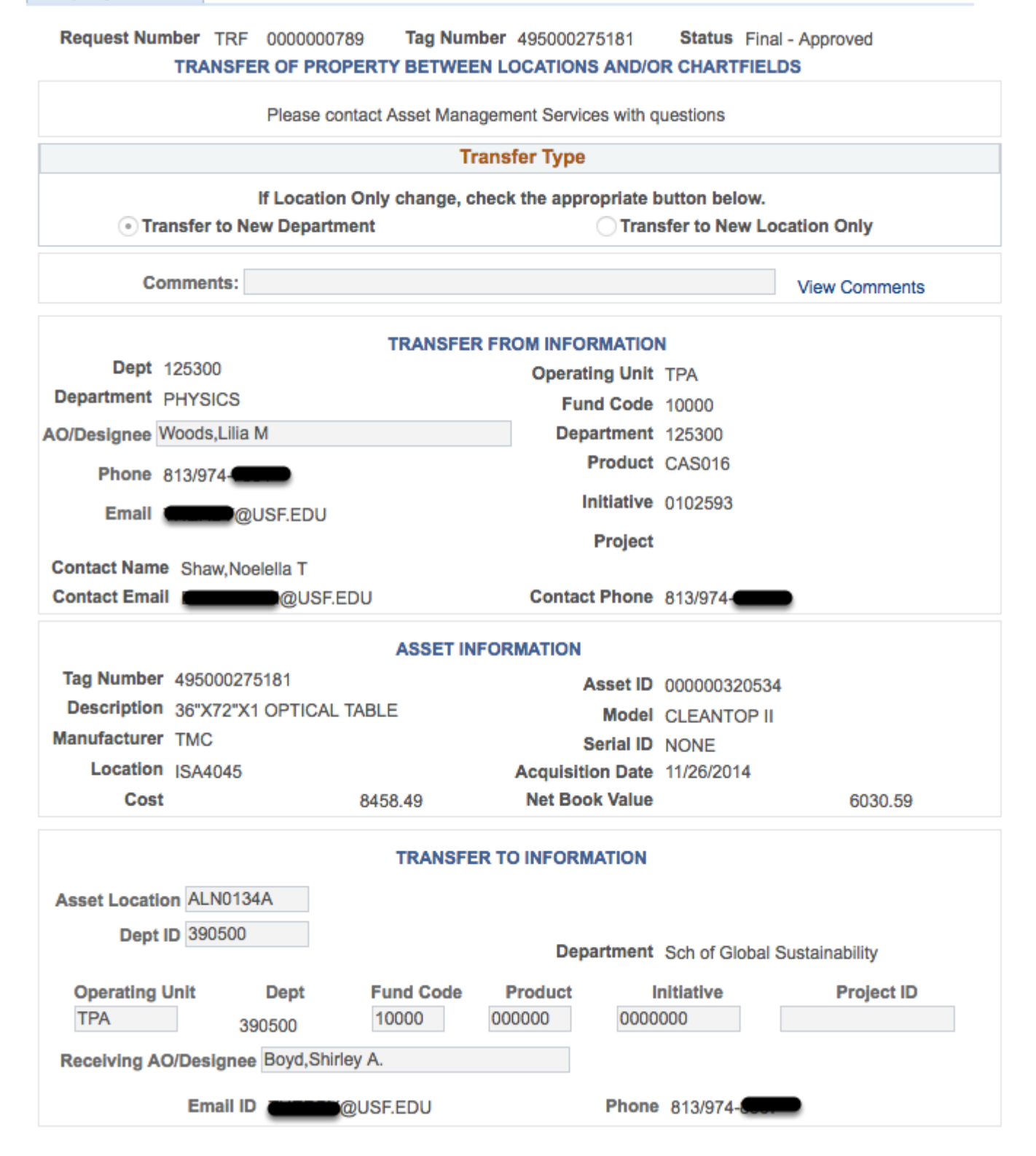

**AM Form Approval History**

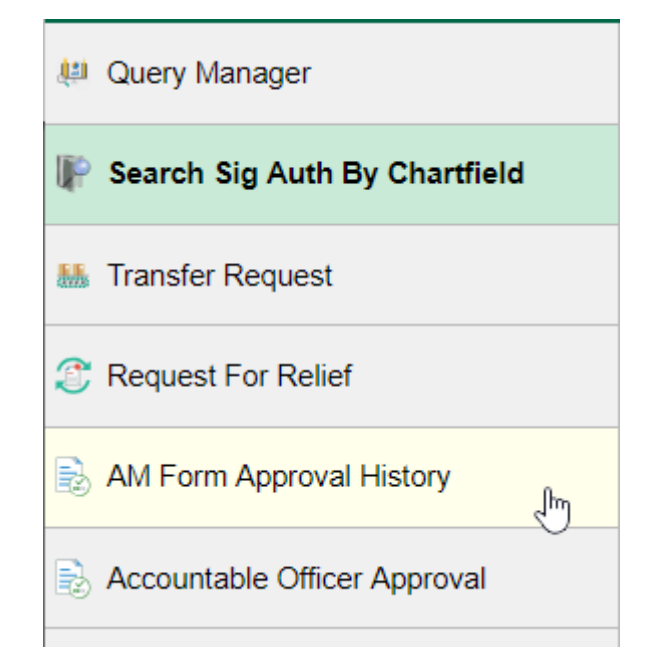

To review the Approval History and comments on a request go to the USF Asset Requests homepage and then click on AM Form Approval History.

#### **AM Form Approval History**

Enter any information you have and click Search. Leave fields blank for a list of all values.

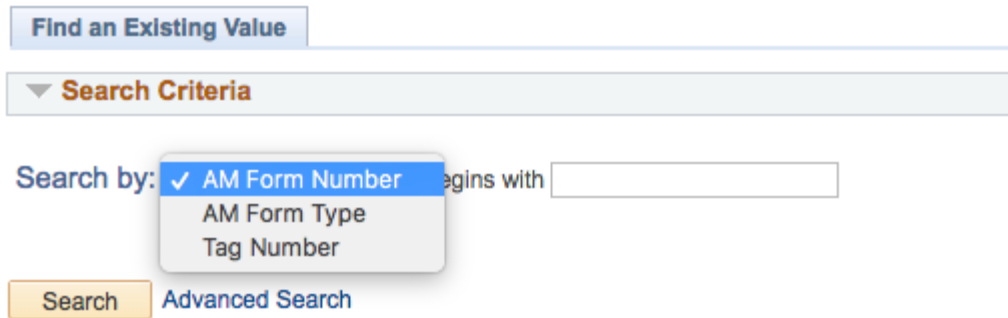

The AM Form Approval History page shows the Approval History for the form number provided in the search. You may also search by tag number. Not only does this screen provide you with the approvals but also, any comments which were added in any of the approvals.

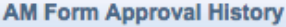

Request Number TRF 0000000713

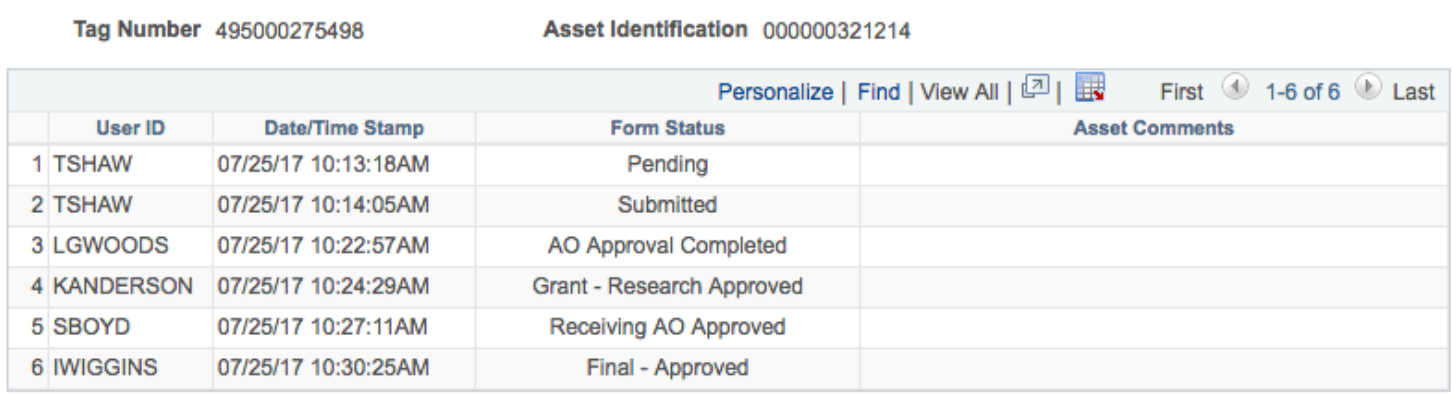

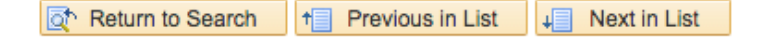

The listing provides the User ID, Date Time Stamp and what the status was as of the Date Time Stamp. Also, any asset comments entered are provided to the right.

The below shows a form which went through the approvals process and was finalized by the AM Office.

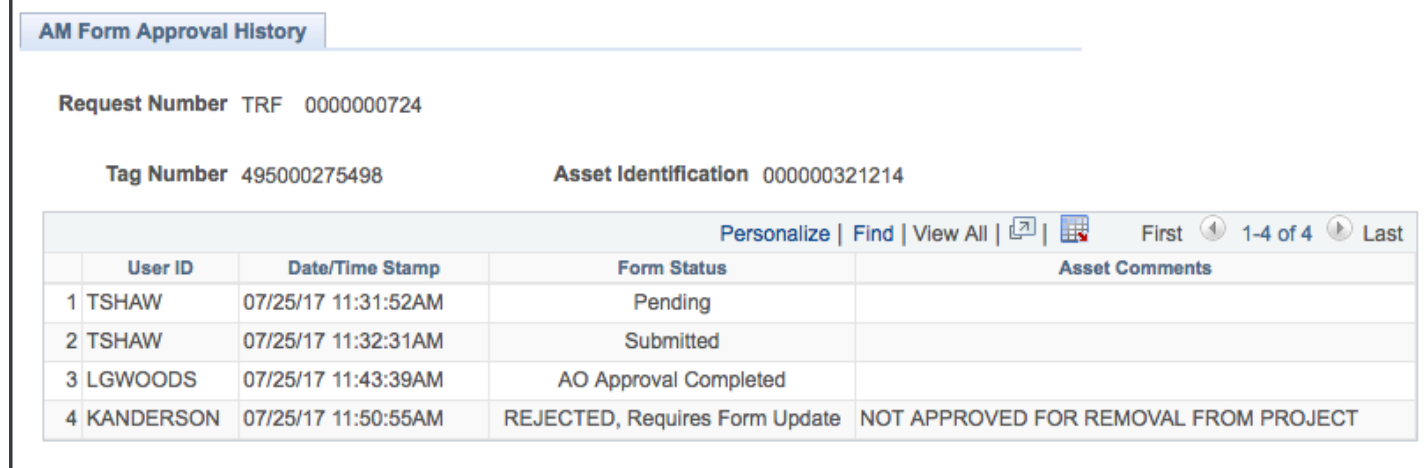

The below shows a transfer request which was rejected by DSR. Notice the comments to the right of the rejection.

This form should be available in the Transfer Request Find an Existing Value screen. If updates are needed the user can update the page as necessary since it is in a pending status.

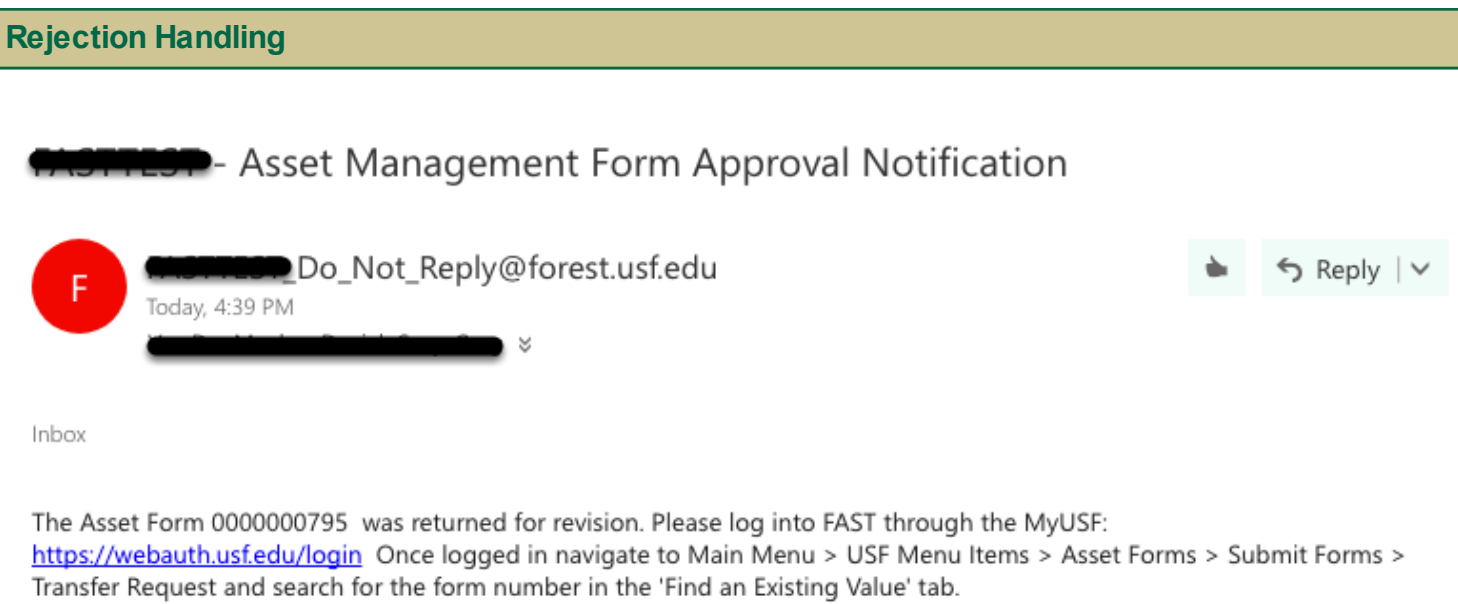

To handle a rejected transfer request the user will need to review the reasons why the request was rejected. Then once those are identified the user will need to correct and then resubmit for approvals. An E-mail is send to the submitter when a request is rejected.

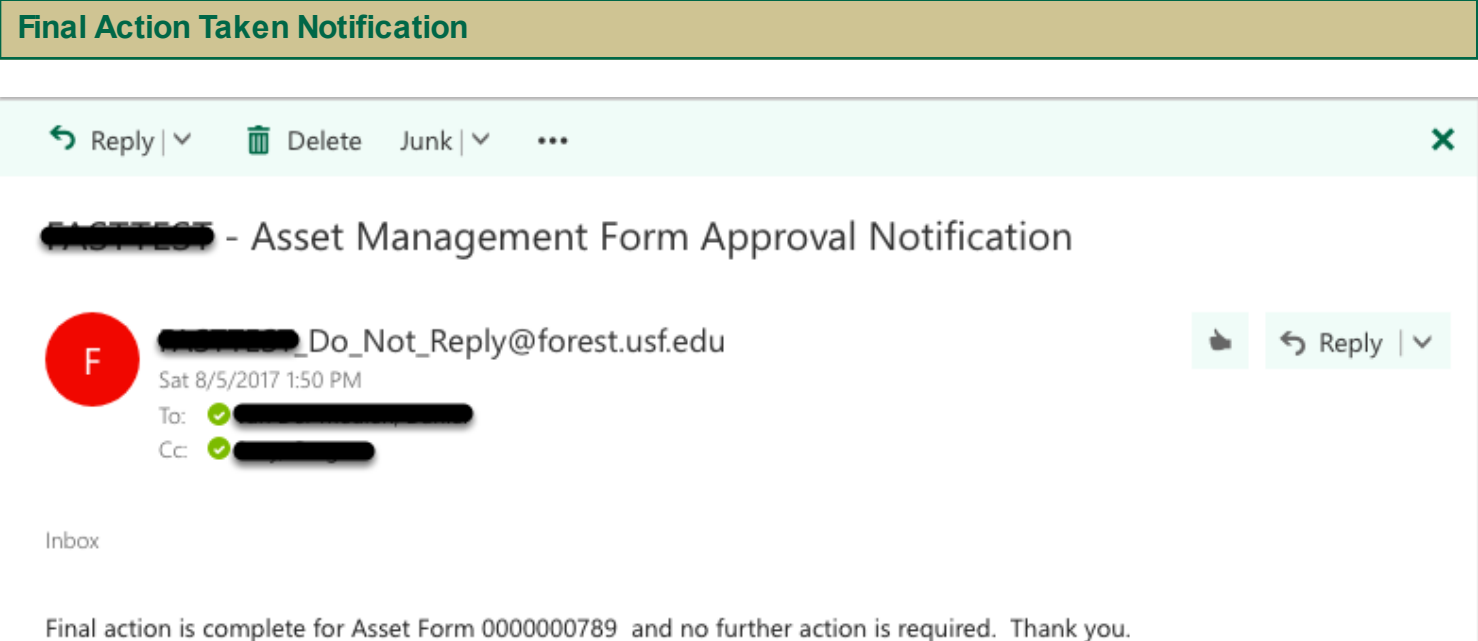

When all approvals are complete and the AM Office has taken action on the request, as stated earlier in this document, a notification will be sent to the submitter. The notification will be an E-mail similar to the one below.

This is the end of the document.